# DTT8400 PROGRAMMABLE TACTICAL AWARENESS **CONTROLLER SERIES**

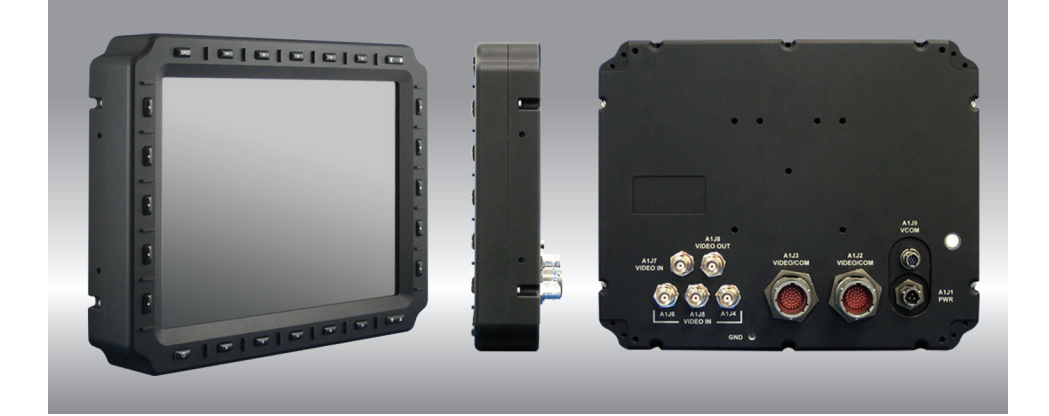

# User MANUAL

8.4", 10.4", 12.1", 15.0" TFT LCD

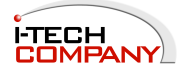

i-Tech Company LLC TOLL FREE: (888) 483-2418 • EMAIL: info@itechlcd.com • WEB: www.iTechLCD.com

# DTT8400 Programmable Tactical Awareness **CONTROLLER SERIES**

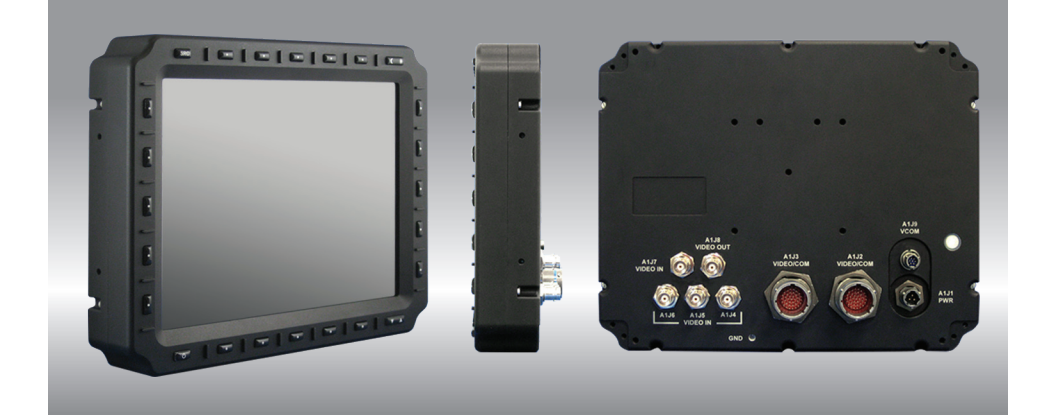

User MANUAL

8.4", 10.4", 12.1", 15.0" TFT LCD

# **DTT8400** TABLE OF CONTENTS

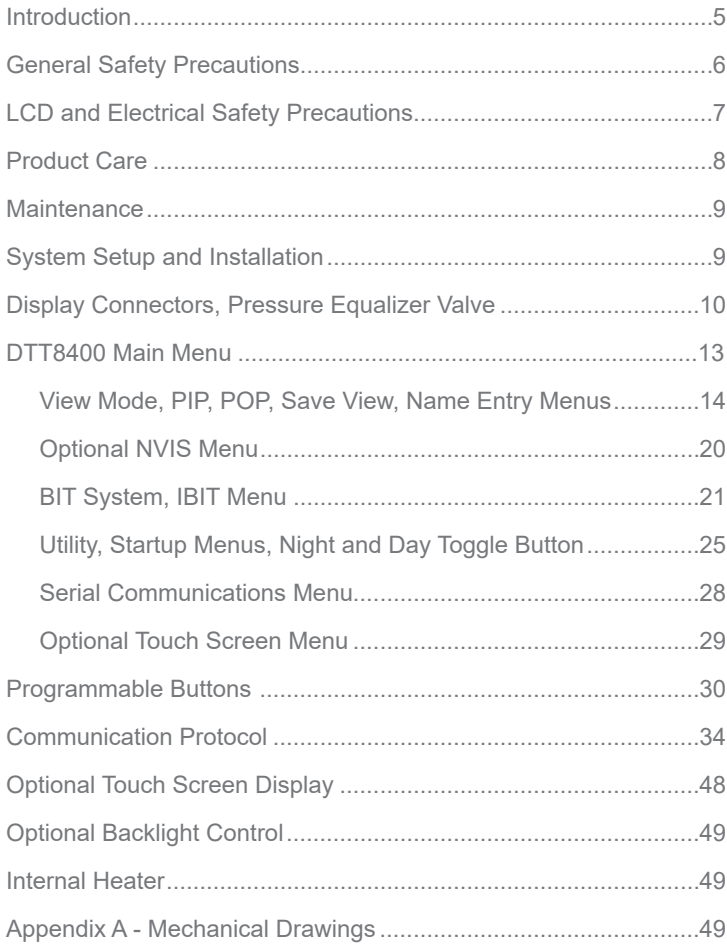

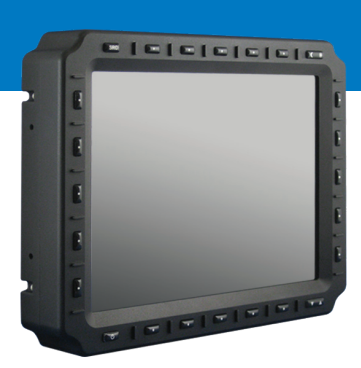

# Welcome.

With this acquisition of the Programmable Tactical Awareness Controller, the DTT8400. we welcome you to iTech Company's family of harsh-duty smart mobile display products. With 20 programmable buttons, this 'smart' DTT8400 Series offers ASCII or HEX code protocol for control of external systems and/or internal display features.

Housed in an ultra-thin milled billet aluminum case, the slim-profile DTT8400 is light weight and watertight, with fully sealed IP67 connectors; the chassis also meets IP67/ NEmA 6.

Engineered to operate on low power consumption, the DTT8400 manages multiple incom-ing signals: DVI, RS-170 and VGA, and is auto-sensing on NTSC/PAL. The Source Se-lect button allows the user to quickly move between video inputs.

incorporated into the DTT8400 is the latest in optical engineering to achieve optimal view-ability in all lighting conditions. This bright sunlight-readable flat panel LED LCD Display is engineered to thrive wherever it is put to work. Offered as an option, the programmable softkeys may control backlight through communication protocol set-up.

This rugged mobile Display is specifically designed to handle a wide-range of harsh environments (dust, water, cold (integrated heater), vibrations) making it the go-to selection of many industries for their mobile applications.

The DTT8400 offers productivity-oriented options: the Red/Green NVIS Compatible display, and Analog Resistive Touch Screen.

# General Safety

## Safety Icons

Safety icons are displayed throughout the DTT8400 User Manual to draw attention to specific User caution and warning instructions.

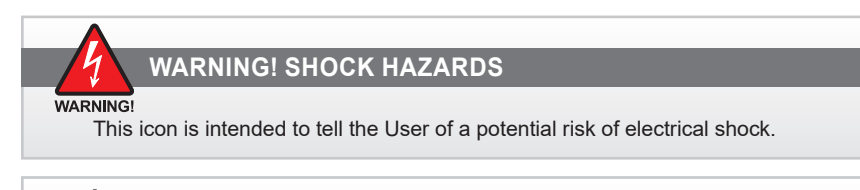

#### **CAUTION!**

This icon is intended to tell the User of important operating and/or maintenance instructions.

**CAUTION! INSTRUCTIONAL** 

# **GENERAL SAFETY INSTRUCTIONS**

- Before operating the DTT8400 Display, read this User Manual thoroughly
- Keep this User Manual for future use
- Verify the system capability (see System Setup) to ensure operation of the Display
- For expeditious installation, follow these User Manual instructions in sequence
- Adhere to all Caution and Warnings on system and as stated in this User Manual
- User Manual instructions for installation and operation should be followed precisely
- Adjust only controls covered by User Manual's operating instructions; improper adjustment of other controls voids Display's warranty and may result in Display damage, and
- Adhere to local installation codes.

# General DISPLAY Safety

- Always disconnect Display from power source before cleaning
- Do not operate Display with a damaged cable, and
- Do not operate if Display has been dropped or damaged. Unit should be inspected by qualified iTech Service Personnel.

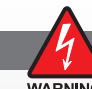

## **General Safety Preca utions**

#### WARNING!

- Power cable must be connected to a properly wired and grounded power source
- Any equipment to which the Display is attached must also be connected to properly wired and grounded power sources
- Do not connect or disconnect Display during an electrical storm
- Do not open Display enclosure there are no User serviceable parts
- Do not disassemble or modify Display to avoid possibility of electrical shock, damage to electrical components or scratching the Display surface, and
- Disassembly of Display voids warranty.

# LCD and electrical Safety

# LCD Display Safety

It is recommended Users adhere to personal safety in the instance the DTT8400 display screen should be shattered. Aside from obvious glass shards, the fluids in the LCD are a known skin irritant.

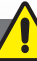

**Fluids from LCD Dis play**

CALITION

- If Display should become shattered, do not touch fluids from LCD Screen
- If fluid should get on hands or clothing, immediately wipe off with liquid soap or rubbing alcohol on a clean towel; wash with water; immediately consult with a doctor, and
- If fluid gets in the eyes, flush eyes immediately with water for a minimum of 15 minutes; immediately consult with a doctor.

## **ELECTRICAL**

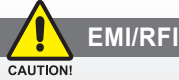

Product has been engineered to meet or exceed international industry standards addressing product design and enclosure protection against EMI/RFI.

## Connecting Cables

- Disconnect power to computer when Display is being installed
- Upon installation, verify power input connector is securely seated on Display
- Position power cable so it is not in contact with hot surfaces
- Do not allow anything to rest on power cable, and
- Protect power cable from extreme heat sources.

## Power Source

- Always connect to a properly grounded DC (standard) power source
- Any equipment to which Display is attached must also be connected to properly wired and grounded power sources
- Operational voltage is 10 36 VDC (Input is 12, 24, 28 VDC nominal), and
- Power Consumption is: 30 Watts maximum.

#### **POWER CONSUMPTION IS 30 WATTS MAXIMUM**

**WARNING** 

**Dis posal**

CAUTION! Should a product be retired, dispose responsibly through a technology electronic (E-waste) recycler.

# Product Care

## Product Care

This DTT8400 Display has been designed to provide optimum performance and service with-out any required scheduled maintenance other than occasional cleaning. Prior to use, re-move the protective film from the Display screen.

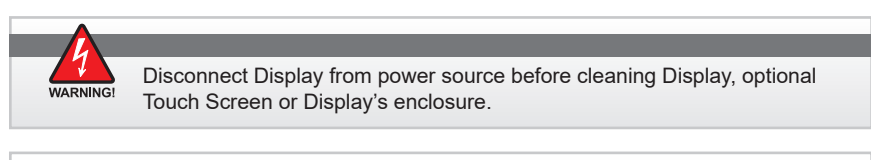

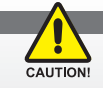

- Do not use abrasive or solvent-based (flammable) cleaners on Display enclosure or any other electrical device (cables, power cable, etc.)
- Do not use paper products as they may scratch Display screen, and
- Do not directly apply cleaning solutions to Display screen.

## Display Screen Cleaning

- A vinegar-based cleaner is preferred: prevents streaking, degradation of coatings
- A nonabrasive glass cleaner may be used, as in professional foam glass cleaner
- Apply cleaning solution to a soft clean cloth, dampening slightly
- Keep a fresh side of cleaning cloth towards screen surface to avoid scratching it with accumulated grit as Display screen is made of glass, and
- To minimize risk of abrasion to glass screen, air drying is recommended.

### **DISPLAY ENCLOSURE**

- Clean Display enclosure with a soft clean cloth lightly dampened with a general purpose mild detergent solution
- Wipe down with clean water; dry with a soft clean cloth.

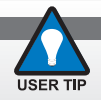

*In marine or similar environments, a benefit of a vinegar-based cleaner is its effectiveness in dissolving mineral and salt deposits.* 

## Long-term Storage

- For long-term storage, it is suggested Display be stored in an ambient indoor environment and Display glass should be protected from accidental damage
- For pedestal mount units, disconnect cable(s) and loosen arm adjustment to a point where ball may be removed from arm, or
- For Flush or Panel Mount units, cover product with a protective covering that will not scratch or transfer any dyes to Display screen.

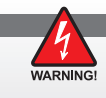

Disassembling Display voids warranty. To avoid risk of electrical shock, do not disassemble enclosure; Users cannot service. User maintenance is restricted to cleaning or power cable replacement, as explained.

# **MAINTENANCE**

## Maintenance

### oThER MAINTENANCE

Only iTech Qualified Service Personnel should perform all other maintenance except for cleaning and power cable replacement as described.

### **Power cable**

#### **WARNING**

To avoid shock and fire hazards, replaced Display's power cable if:

- Insulation becomes damaged, or
- A loose connection is suspected.

## Protection on Servicing

### Servicing - User

- User Servicing is limited to cleaning the Display
- Do not disassemble or modify the Display to avoid the possibility of electrical shock, damage to its electrical components or scratching the Display surface, and
- Disassembly voids the warranty.

### Servicing - ITECH

iTech Qualified Service Personnel may be required to service the Display if:

- Does not operate normally when installation instructions are followed
- Does not operate normally when operating instructions are followed
- Has been dropped or damaged, or
- Exhibits a distinct change in performance, indicating a need for service.

## **SHIPPING**

if Display should need to be shipped to the iTech Service Center, the original packing material or similar should be used to ensure safety of Display in shipping. Repack Display as it would have originally been received from manufacturer. Protect the Display screen.

# **SYSTEM**

### SYSTEM REQUIREMENTS

The DTT8400 accepts Composite and Dvi video signals.

## ShIPPING box CoNTENTS

The DTT8400 is shipped in a custom box with enhanced packaging. installer should save box and all packaging materials in the instance Display is returned to the iTech Service Center. Shipping box contents are:

• DTT8400 Display

# Installation

The DTT8400 may be install with: panel mount (m4); vESA mount (75mm / m4) or RAm mount (m4). Follow known-good practices during installation.

# DISPLAY CONNECTORS

## **CABLES**

All cables are supplied by End User; the DTT8400 is not shipped with cables.

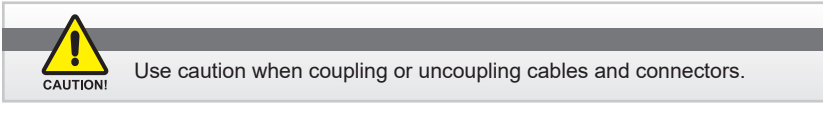

## **CONNECTORS**

The DTT8400 Connectors are fully sealed, and the chassis meets IP67/NEMA 6. From left to right, see Figure 1, Table 1 for Connector Assignments.

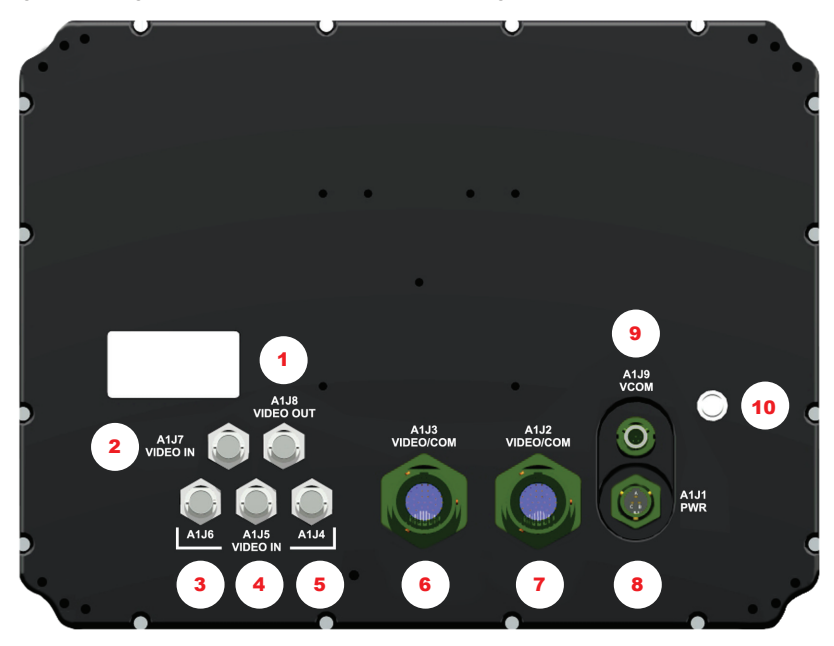

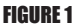

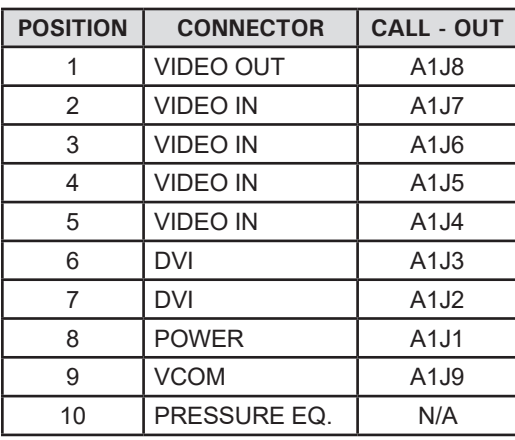

Table 1. CONNECTOR ASSIGNMENTS

# Display Connectors (Continued)

## Power Connector (A1J1)

The military grade sealed Power Connector is A1J1. See Table 2, right.

- Align up with A1J1 connector; See Figure 1, #8
- Add a twist to lock
- Connector is sealed (IP67)
- End-user supplies cable

*\*PIN C. No Connect, Chassis Ground (where applicable)* Table 2. A1J1 power

## DVI RECEPTACLES (A1J2, A1J3)

Pinouts for the two (2) DVI Receptacles are liated in Table 3, below.

- Align with A1J2 or A1J3 connector; See Figure 1, #7, #6
- Add a twist to lock
- Connector is sealed  $(IP67)$
- End-user supplies cable

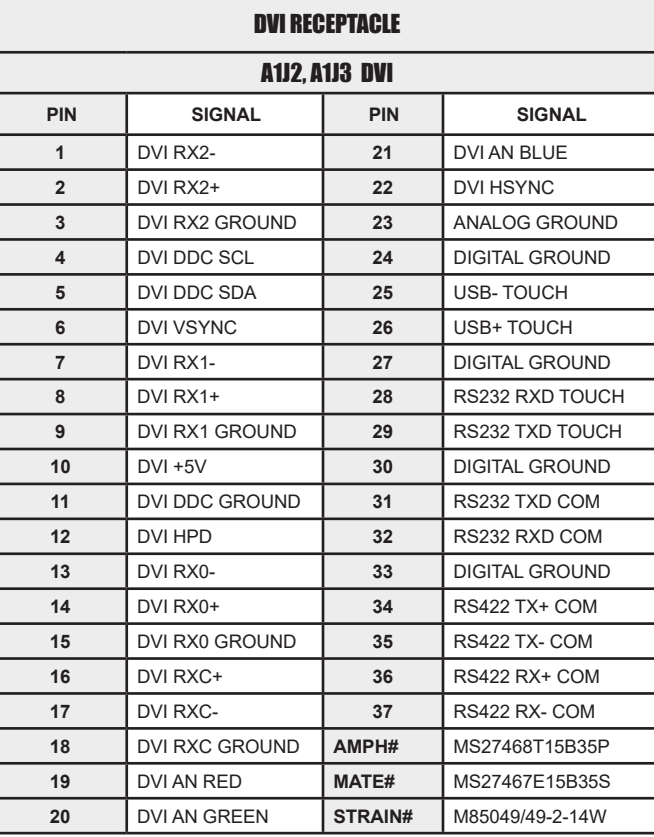

### POWER CONNECTOR A1J1 PWR **PIN SIGNAL A** VDC IN **B** VDC RETURN **C** NO CONNECT\* **AMPH#** 71-533721-33P **MATE#** PT06E-833SSR

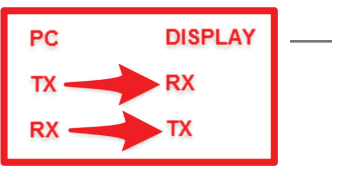

tabLe 3. a1J2/J3 Dvi

# Display Connectors (continued)

## COMPOSITE - VIDEO IN (A1J4 - A1J7)

The center pin BNC Connectors - VIDEO IN (A1J4-A1J7) allow input of auxiliary composite video signals. See Table 4.

- Align with A1J4-A1J7 IN connector; See Figure 1; #5, #4, #3, #2
- Add a twist to lock
- BNC receptacle is sealed (IP67)
- End-user supplies cables

## COMPOSITE - VIDEO OUT (A1J8)

The center pin BNC Connector - VIDEO OUT (A1J8) provides pass-through of composite video signal. See Table 5.

- Align with A1J8 OUT connector; See Figure 1, #1
- Add a twist to lock
- BNC receptacle is sealed (IP67)
- End-user supplies cable

## VCOM (a1j9)

The VCOM (A1J9) connector allows for camera installation, and communicates only with BNC connector A1J4 (Programmable Buttons). See Table 6.

- Align with A1J9 VCOM connector; See Figure 1, #9
- Connector is sealed (IP67)
- End-user supplies cable

### GROUND

An Earth Ground lug (GND) is on lower center chassis of the Display.

# PRESSURE EQUALIZER VALVE

There is a Pressure Equalizer Valve on the chassis, see Figure 1, #10. See Figure 2 for close-up. In the final installation, do not block or constrain this valve.

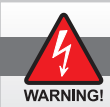

#### **WARNING!**

Do not block or constrain the Pressure Equalizer Valve.

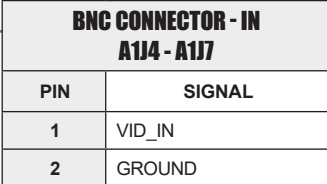

#### TARIF 4. A1IA - A1I7 VINEO IN

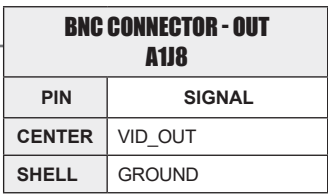

#### TABLE 5. A1J8 VIDEO OUT

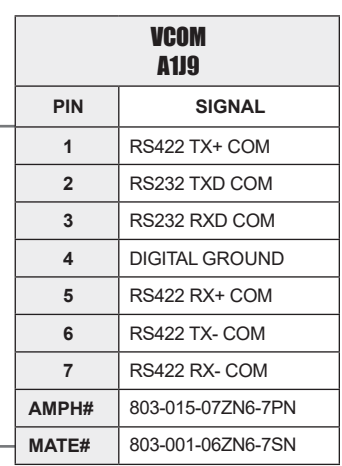

#### Table 6. A1J9 VCOM

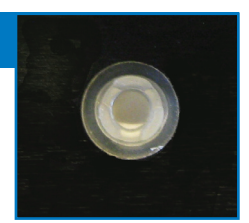

FIGURE 2. PRESSURE EQUALIZER VALVE

# MAIN Menu

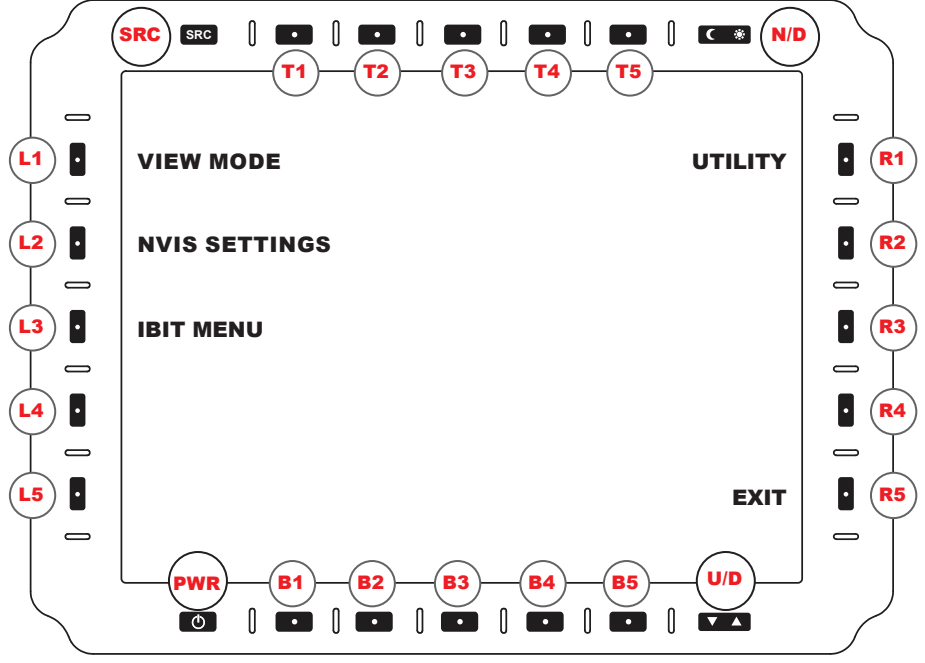

**FIGURE 3. MAIN MENII ACCESS** 

## Main Menu Access

Power ON the display using the Power button (bottom row, left button. Rapid power cycling (ON/OFF/ON) is not supported. Several User Menus are factory-set in the DTT8400. To ac-cess the main menu (Figure 3) which allows access to DTT8400's submenus, hold down the SOURCE button for three (3) seconds (top row, far left).

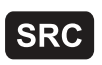

The SOURCE Button (SRC) is located on the top row of softkeys, the first button on the left, as indicated in Figure 3. Other softkey are explained in following user manual sections.

*Hold SOURCE (SRC) button for three (3) seconds to enter Main Menu Screen.*

## Main Menu

The MAIN MENU is the user's entry portal to submenus. From this top level, the following submenus are accessed, which opens additional tiers of extended submenus. To access the MAIN MENU, hold down the SOURCE BUTTON for three (3) seconds.

- VIEW MODE: Manage VIEW settings for each communication port
- NVIS SETTINGS (Optional): Set NVIS to Green or Red master color
- IBIT: Initiate Built-In-Test (IBIT) checks system functionality, and
- UTILITY: Start-up Options; Programmable Button Set-up; Factory Reset.

# VIEW MODE Menu

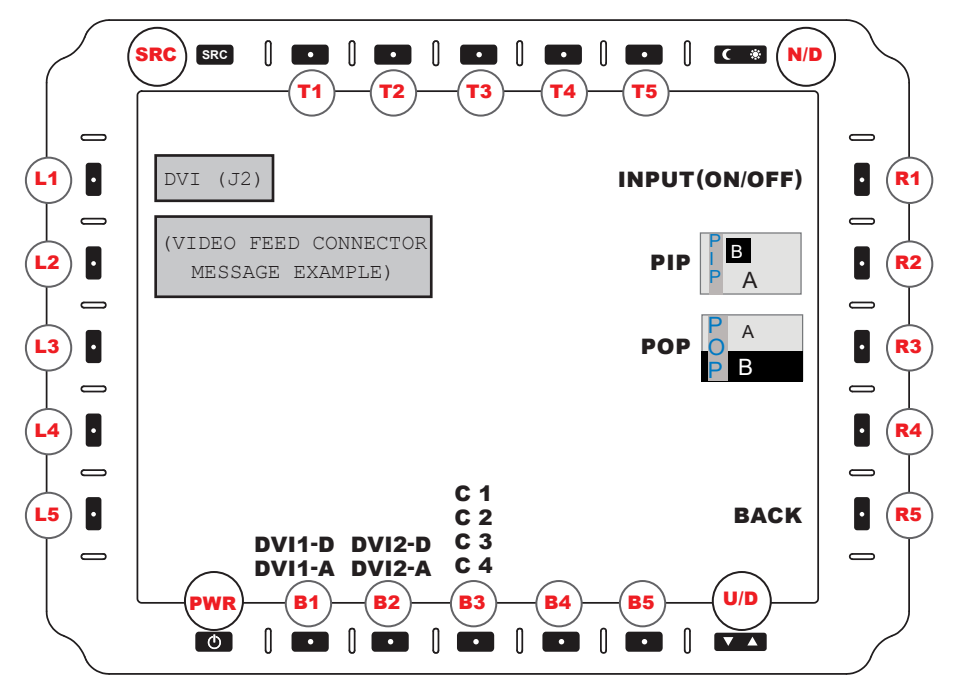

#### **FIGURE 4. VIDEO STATUS MESSAGE**

## Video Status Message

In the upper left corner of the screen a popup information window indicates the VIDEO STATUS when feed is changed from one input to another. (Figure 4).

This message will list the physical port and resolution detected, or if no feed, physical port and 'no video'. The video detected information will display for approximately five (5) seconds. If there is no video feed, message will state 'no video' until video is detected.

## View Mode Menu

To enter the VIEW MODE MENU (Figure 4), select L1 from the MAIN MENU (Figure 3). VIEW MODE MENU is dedicated to selecting specific video settings for each physical port. Note: View settings of individual video feeds are independent of each other.

Across the lower edge of the front bezel are the 'B' (Bottom) softkeys buttons. Select one of the bottom softkeys to modify that specific physical port: B1: DVI1-D (Digital) and DVI1-A (Analog); B2: DVI2-D; DVI2-A; B3: C1/C2/C3/C4. The button and corresponding port will be highlighted when selected. Any changes made to video mode settings will only affect the highlighted port.

On the right side of the bezel are the 'R' (RIGHT) softkeys. Softkey R1 allows the user to turn ON or OFF specific physical ports. Keys (R2 - R3) are used for selecting dual video feeds, and how they display on the screen.

# VIDEO MODE MENU (CONTINUED)

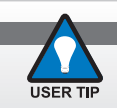

*Video Feed Settings are configured independently of each other.*

# **VIDEO SCALING OPTIONS**

There are viDEO SCALiNg OpTiONS available to customize the video feed view on the DTT8400's display screen. These control softkeys are located on the front bezel, right.

**INPUT (ON/OFF) (Source) (R1)**. Selects button R1, INPUT, to choose the input source to ENABLE (ON) or DISABLE (OFF) input from the source selection.

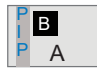

**PIP** (R2). Selects PIP (R2) to enter into Picture-In-Picture (PIP) layout menu. This feature is reviewed in a following menu section.

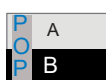

**POP (R3)**. Selects POP (R3) to enter into Picture-Over-Picture (POP) layout menu. This feature is reviewed in a following menu section.

**BACK (R5)**. Returns to MAIN MENU (Figure 3).

# PICTURE-IN-PICTURE (PIP) OPTIONS MENU

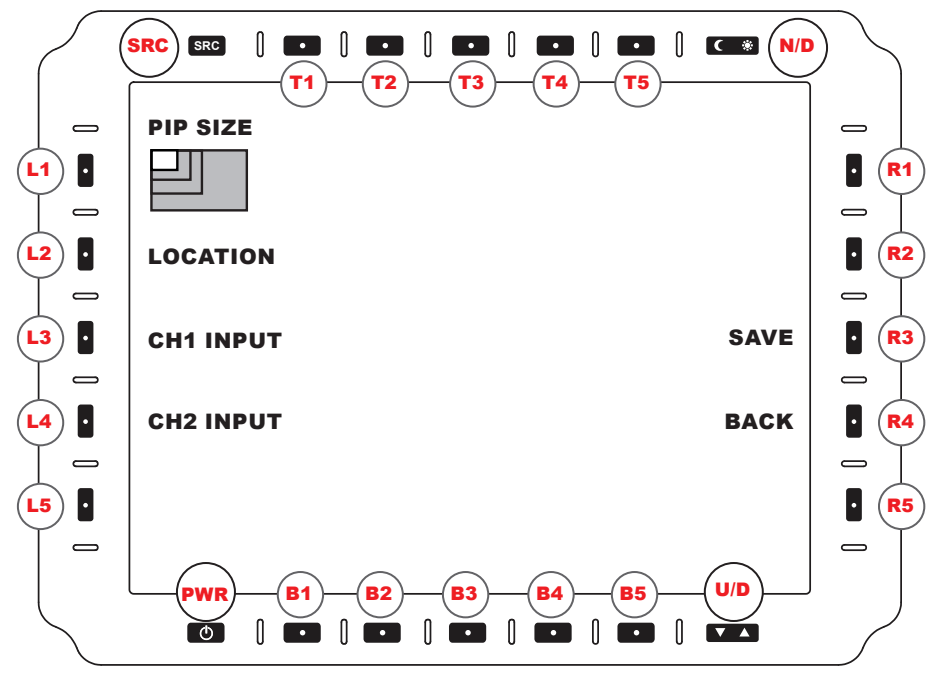

Figure 5. PIP OPTIONS MENU

# PICTURE-IN-PICTURE (PIP) OPTIONS MENU

To enter the PIP (PICTURE-IN-PICTURE) OPTIONS MENU (Figure 5), select PIP (R2) from VIEW MODE MENU (Figure 4). User determines feed assigned to dual-view PIP setting.

*Note: Buttons and Touch are active on the input displayed in the larger view.*

**PIP SIZE (L1).** Cycles through three (3) PIP SIZES: Small; Medium; Large. Each press increases the size to next, then returns PIP to default (Small).

**LOCATION (L2).** Cycles through five (5) possible screen locations:

Top Left; Bottom Left; Top Right; Bottom Right; and Center.

**CH1 INPUT (L3).** Cycles CH1 input sources for configuration in PIP view.

**CH2 INPUT (L4).** Cycles CH2 input sources for configuration in PIP view.

**SAVE (R4).** Opens SAVE VIEW MENU (See Section Save View Menu, Figure 7).

**BACK (R5).** Returns to VIEW MODE MENU (Figure 4).

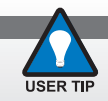

*Buttons and Touch are active on the input displayed in the larger view.*

# PICTURE-OVER-PICTURE (POP) OPTIONS MENU

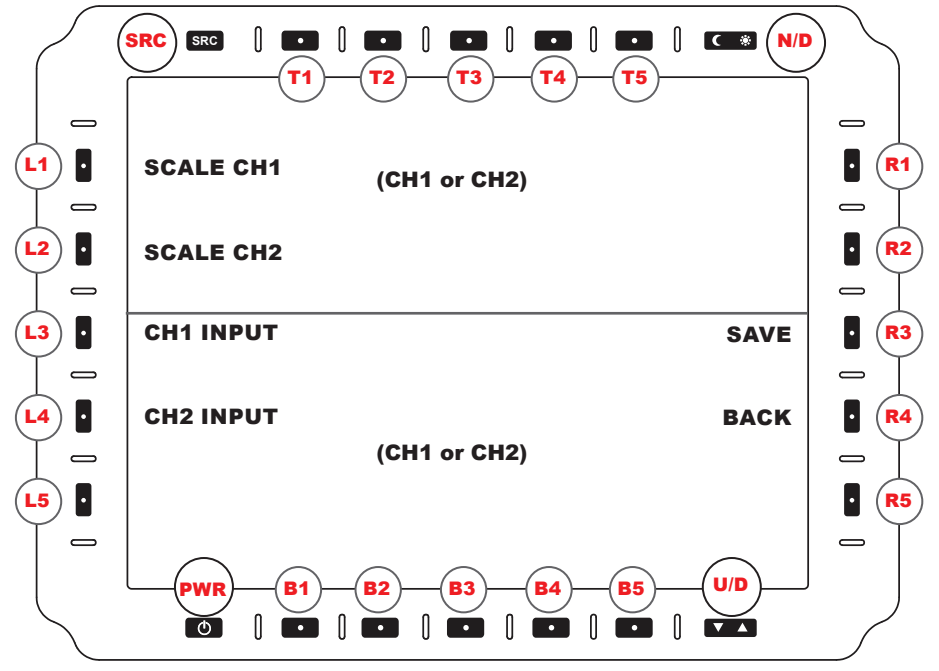

Figure 6. POP OPTIONS MENU

# PICTURE-OVER-PICTURE (POP) OPTIONS MENU

To enter the POP (PICTURE-OVER-PICTURE) OPTIONS MENU (Figure 6), select POP (R3) from VIEW MODE MENU (Figure 4). User determines input feed assigned to dual-view POP setting.

POP settings are Stretched or Cropped. Cropped scaling displays the middle 50% of video and crops the top and bottom by 25%.

**SCALE CH1 (L1).** Cycles Top Window options: Stretched; Cropped

*Note: Buttons and touch are active on this displayed top view.*

**SCALE CH2 (L2).** Cycles Bottom Window options: Stretched; Cropped

**CH1 INPUT (L3).** Cycles through CH1 input sources.

**CH2 INPUT (L4).** Cycles through CH2 input sources.

**SAVE (R4).** Opens SAVE VIEW MENU (See Section Save View Menu, Figure 7).

**BACK (R5).** Returns to VIEW MODE MENU (Figure 4).

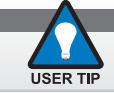

*Buttons and touch are active on the TOP WINDOW displayed view.*

# SAVE VIEW Menu

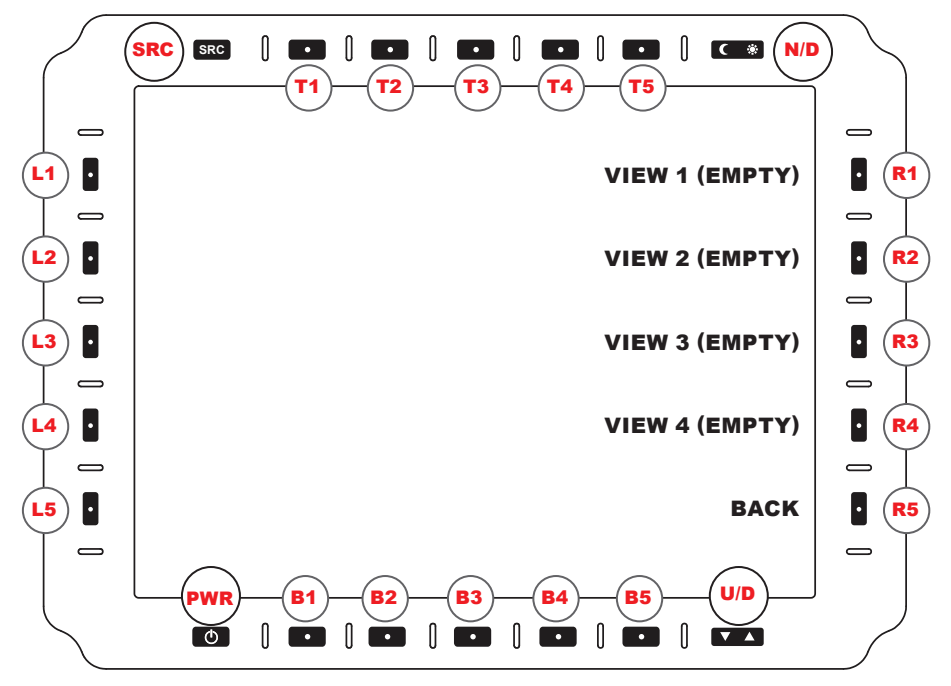

**FIGURE 7. SAVE VIEW MENU** 

## **SAVE VIEW MENII**

Use the SAVE VIEW MENU (Figure 7) to save PIP (Figure 5) or POP (Figure 6) configurations. Select entry using R (Right) softkey buttons. Go to section NAME ENTRY MENU (Figure 8) to name views.

- **VIEW 1 (R1).** Saves to PIP/POP VIEW 1 entry. NAME ENTRY MENU (Figure 8) opens.
- **VIEW 2 (R2).** Saves to PIP/POP VIEW 2 entry. NAME ENTRY MENU opens.
- **VIEW 3 (R3).** Saves to PIP/POP VIEW 3 entry. NAME ENTRY MENU opens.
- **VIEW 4 (R4).** Saves to PIP/POP VIEW 4 entry. NAME ENTRY MENU opens.
- **BACK (R5).** Returns to PIP or POP MENU (Figure 5 or 6).

# NAME ENTRY MENU

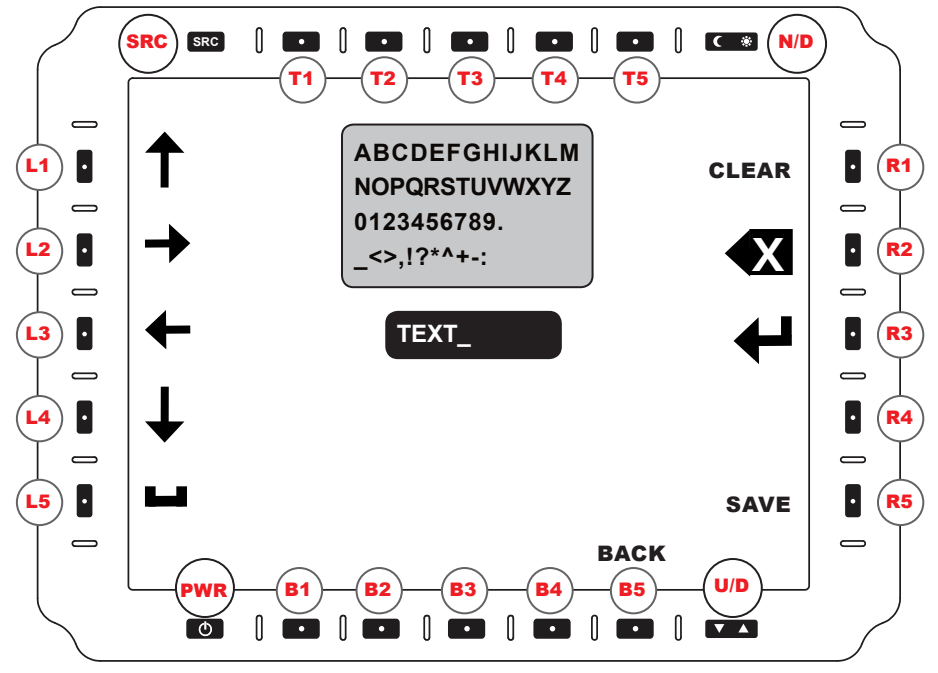

**FIGURE 8. NAME ENTRY MENIL** 

## Name Entry Menu

The NAME ENTRY MENU (Figure 8) is where the user may name the SAVE VIEW previously created. (Figure 7). Use the Left and Right softkeys to navigate. Text assigned will appear in the TEXT field on the screen.

**LEFT (L3).** Navigates Selection Cursor LEFT.

**RIGHT (L2).** Navigates Selection Cursor RIGHT.

UP (L1). Navigates Selection Cursor UP.

**DOWN (L4).** Navigates Selection Cursor DOWN.

**SPACE (L5).** Adds an empty SPACE (as in a spacebar press).

**CLEAR (R1).** Clears Current Characters.

**BACKSPACE (R2).** Deletes Last Character.

**SELECT (R3).** Enters Character.

**SAVE (R5).** Exits Menu while saving changes.

**BACK (B5).** Returns to SAVE VIEW MENU (Figure 7).

# OPTIONAL NVIS SETTINGS MENU

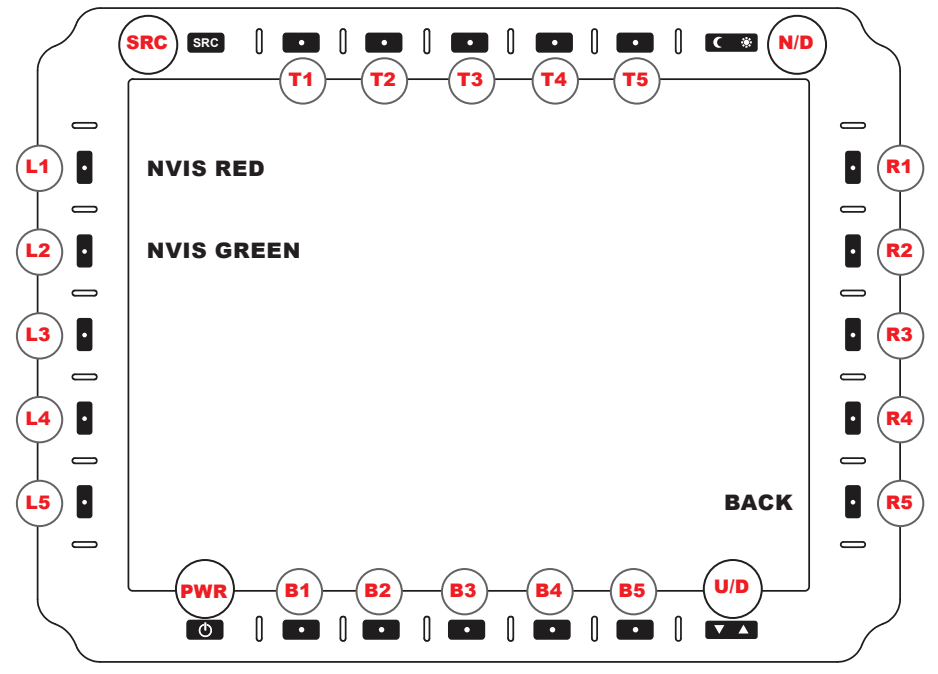

**FIGURE 9. OPTIONAL NVIS SETTINGS MENU** 

# NVIS SETTINGS MENU (OPTIONAL)

The optional NVIS Red / GREEN option allows interfacing with Night Vision devices without adverse effects. The NVIS SETTINGS MENU (Figure 9) is accessed through L2 from the MAIN MENU (Figure 3), and allows the user to make NVIS viewing color selections.

**NVIS RED (L1).** Selects the NVIS RED view color.

**NVIS GREEN (L2).** Selects the NVIS GREEN view color. Default is GREEN.

**BACK (R5).** Returns to MAIN MENU (Figure 3).

# IBIT SYSTEM TESTS

## BIT SYSTEM TESTS

Utilized to improve the reliability, safety, and security of mission-critical applications, Builtin-test (BIT) applications offer the ability to quickly and easily identify a specific component when a fault is detected. This is the fundamental promise of an effective Built-in-tests (BIT) system. BITs are self-test processes supporting display maintenance in that they monitor the display, as well as detect and isolate faults of the display.

BIT applications also offer tools to identify operational readiness, or where necessary, iden-tify specific degraded or failed conditions relative to the display. The DTT8400 supports three (3) Built-In-Test (BIT) components: Power-UP BIT (P-BIT) Initiated BIT (IbiT), and Continu-ous BIT (C-BIT). P-BIT runs at Power ON; I-BIT confirms all systems are functioning, and C-biT runs in the background.

All BIT results are stored in memory with time and date stamping, and failures are listed in the Test Log Box as shown on the display screen.

# DTT8400 SYSTEM TESTS

biT system tests present the ability to know that a fault exists. Table 10 provides the DTT8400 BIT System Test Summary with brief definitions of the BIT available for the DTT8400. Tests are designed to assess the health of the display and to improve diagnostics, minimize mainte-nance, and reduced debugging time.

Running Initiated BIT (I-BIT) allows the user to confirm specific monitor systems are functioning. I-BIT results are shown in the test log box in the center of the display screen. Table 10 explains System Tests Error Codes, and Table 11 lists System Tests.

Power-UP BIT (P-BIT), is a series of BITs the display initiates at Power ON. P-BIT searches for errors, and provides confirmation that specific systems are functioning at Power ON. Systems tested are: RAM, ROM, EEP, and Device (1 - 2).

For the purpose of detecting an external communications error from an incoming signal, Continuous BIT (C-BIT) runs in the background. C-BIT verifies the input connector is operative by verifying data integrity through the external communications port.

All BIT results are stored in memory with time and date stamping, and failures are listed in the Test Log Box as shown on the display screen.

# IBIT Menu

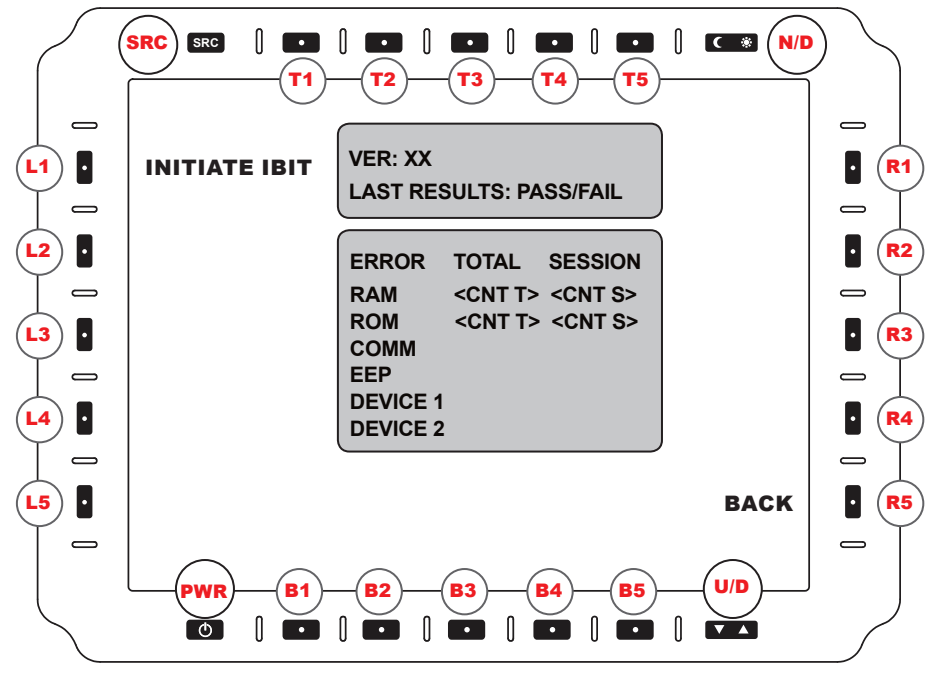

Figure 10. IBIT MENU

# **IBIT (INITIATE BIT) MENII**

The DTT8400 supports a Built-In-Test (BIT) component, Initiate BIT. This process detects and isolates faults to help the user identify the operational readiness, or where necessary, identify degraded or failed system conditions. Results of biT failures are stored in memory.

**INITIATE IBIT (L1).** Running the INITIATE BIT (IBIT) allows the user to confirm all systems are functioning. Results are shown as counts per category in the test log box in the center of the display screen. Select INITIATE IBIT to start the process (Figure 10).

**TEST LOG BOX FIELDS.** See Figure 10 for example. The Test Log Box Fields indicate the following:

- Version of the IBIT test run
- Lists the overall result of last IBIT test: PASS or FAIL
- TOTAL: Lists the total ERROR count from unit's initial power ON (manufacture date)
- SESSION: Lists the ERROR count from unit's current power ON session, and
- Lists an Error Code (See ERROR CODES, Table 10, following page).

# IBIT Menu (continued)

**ERROR CODES**. If there are conflicts within the DTT8400, they may be indicated by the following ERROR CODES (Table 10). The Error Code is displayed in the on-screen Error Log message. Example: "ERROR 1 (iF ANy)".

**BACK (R5).** Returns to MAIN MENU (Figure 3).

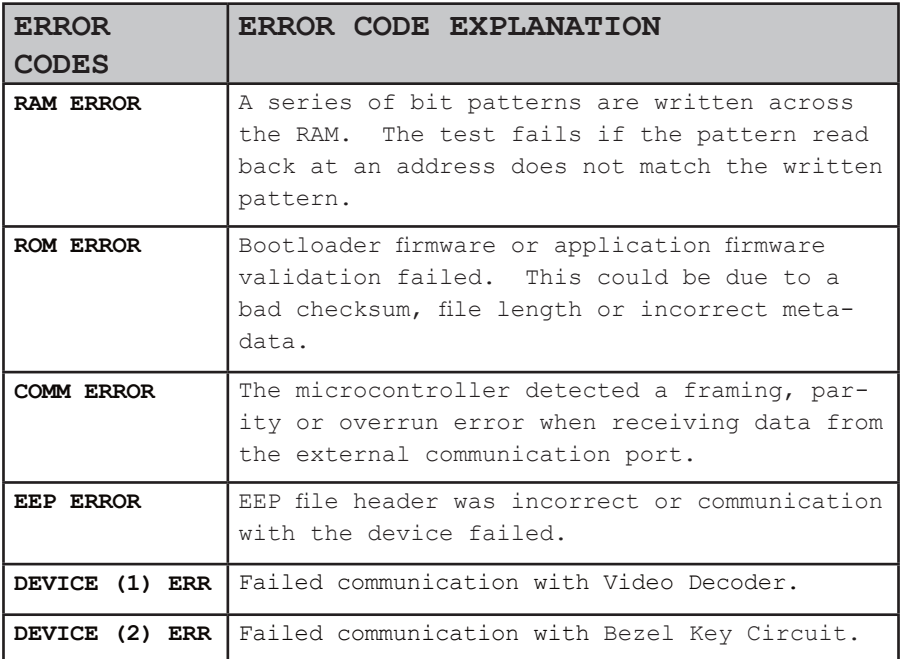

#### Table 10. IBIT ERROR CODES

# Events performed at built-in-test (bit)

**BIT SYSTEM TEST.** The System Test may be run at Power ON, when initiated by a BIT serial command, iniated by the user from the I-BIT menu, or System Test may run continuously. Table 11 shows when each test is run, in various BITs: Power-up (P-BIT); Initiated Serial and Iniatiated Menu (I-BIT), and Continuous (C-BIT).

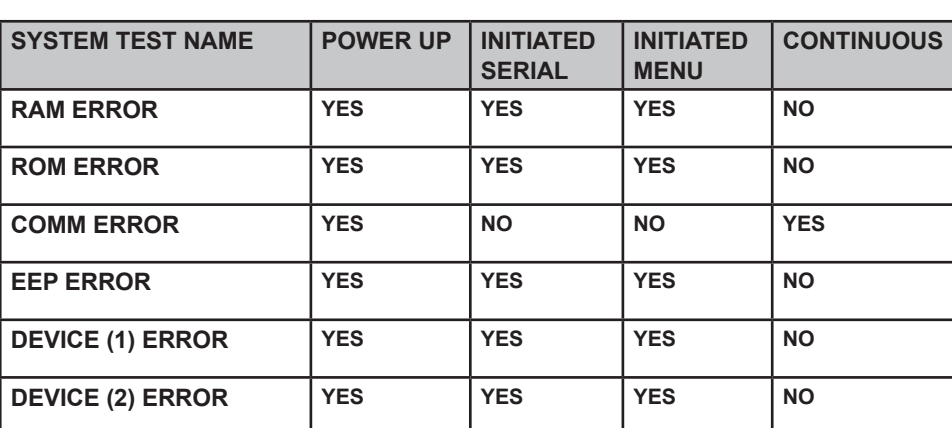

## **Events Performed at P-BIT, I-BIT and C-BIT**

#### Table 11. BIT EVENTS

# UTILITY Menu

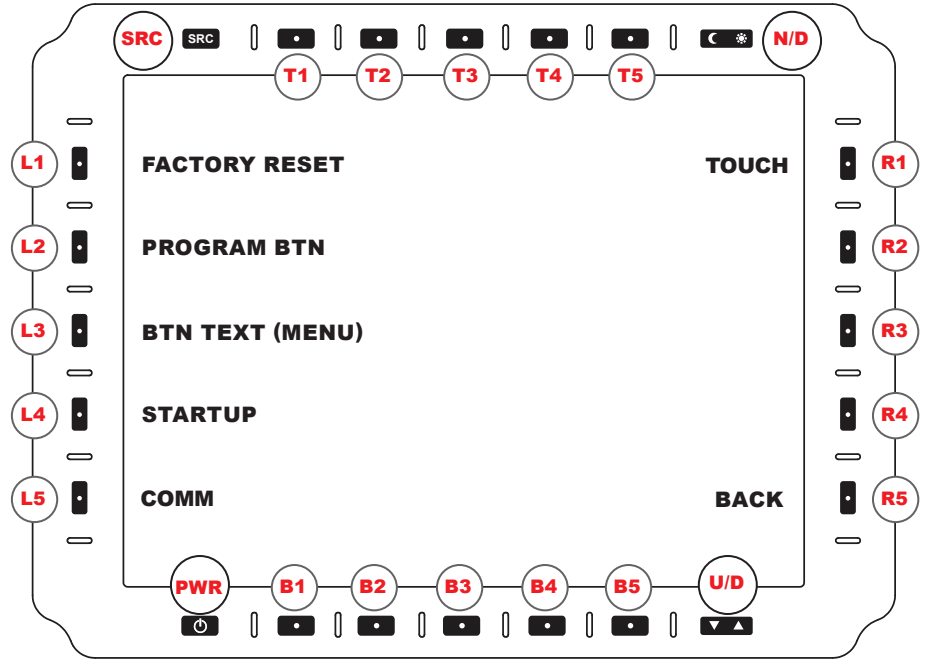

Figure 11. Utility menu

## Utility Menu

From the MAIN MENU (Figure 3), the UTILITY MENU (Figure 11) is accessed through R1.

**FACTORY RESET (L1).** Select FACTORY RESET to reset monitor to factory defaults:

- VIDEO SOURCES: All ENABLED; DVI (1 and 2), Digital, Analog, and Composites (4)
- SERIAL COMMUNICATIONS PORTS: Sets to RS-232
- NVIS COLOR (If Applicable): Sets to GREEN
- CONTRAST: Resets to a predetermined factory setting, and
- KEY DOWN/KEY UP: Restores to Text List (See Section Communication Protocol > Factory Default Key Down and Key Up Transmit Text).
- BUTTON TEXT: restores to Always ON.

PROGRAM BTN (L2). Initiates PROGRAMMABLE BUTTON MENU (Figure 16).

**BTN TEXT (MENU) (L3).** Supports OSD timeout options of Button Label Text after opening a menu or following a button press. Cycle through the options of **1: Always ON** 

**(default). 2: Hide. 3: Timeout 3 sec. 4: Timeout 5 sec. 5: Timeout 7 secs.** 

**STARTUP (L4).** Opens STARTUP MENU (Figure 12).

**COMM (L5).** Opens SERIAL COMMUNICATIONS OPTIONS Menu.

**TOUCH (R1).** Opens TOUCHSCREEN OPTIONS Menu.

**BACK (R5).** Returns to MAIN MENU (Figure 3).

# STARTUP MENU

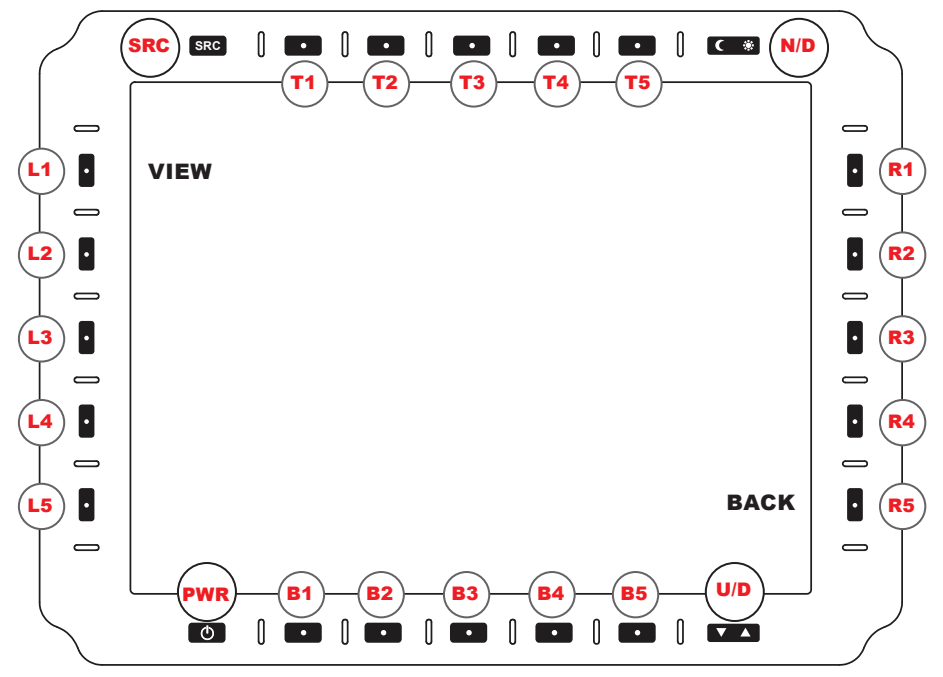

Figure 12. Startup menu

## Startup Menu

From the UTILITY MENU (Figure 11), the STARTUP MENU (Figure 12) is accessed through softkey button L4.

**VIEW (L1).** Enters VIEW STARTUP MENU (Figure 13).

**BACK (R5).** Returns to UTILITY MENU (Figure 11).

# Nig ht AND Day TOGGLE BUTTON

## IGHT AND DAY TOGGLE BUTTON

The NIGHT and DAY Toggle Button (N/D) is located on top row, right. (Figure 12).

**NIGHT BUTTON.** The Night Button is indicated by a Crescent Moon icon. When selected, Backlight is adjusted to a predetermined Night Range.

**DAY BUTTON.** The Day Button is indicated by a Sun icon. When selected, Backlight is adjusted to a predetermined Day Range.

# VIEW STARTUP MENU

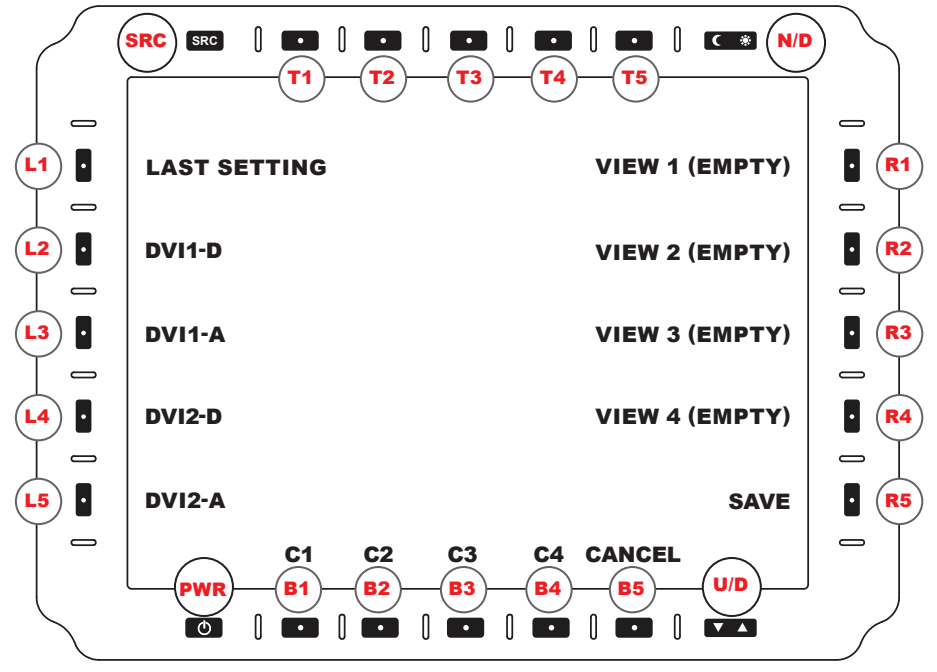

Figure 13. View startup menu

## View Startup Menu

From STARTUP MENU (Figure 12), VIEW STARTUP MENU (Figure 13) is accessed through softkey button L2.

LAST SETTING (L1). Starts with last used view.

**DVI1-D (L2).** Starts with DVI1-D (Digital) full screen.

**DVI1-A (L3).** Starts with DVI1-A (Analog) full screen.

**DVI2-D (L4).** Starts with DVI2-D (Digital) full screen.

**DVI2-A (L5).** Starts with DVI2-A (Analog) full screen.

**C1 (B1).** Starts with Composite 1 full screen.

**C2 (B2).** Starts with Composite 2 full screen.

**C3 (B3).** Starts with Composite 3 full screen.

**C4 (B4).** Starts with Composite 4 full screen.

**VIEW 1 (R1).** Starts with PIP/POP View 1.

**VIEW 2 (R2).** Starts with PIP/POP View 2.

**VIEW 3 (R3).** Starts with PIP/POP View 3.

**VIEW 4 (R4).** Starts with PIP/POP View 4.

**SAVE (R5).** Saves Selection for Power ON view. Auto-returns to STARTUP MENU.

**CANCEL (B5).** Cancels entry. Returns to STARTUP MENU (Figure 12).

# **SERIAL COMMUNICATIONS OPTIONS MENU**

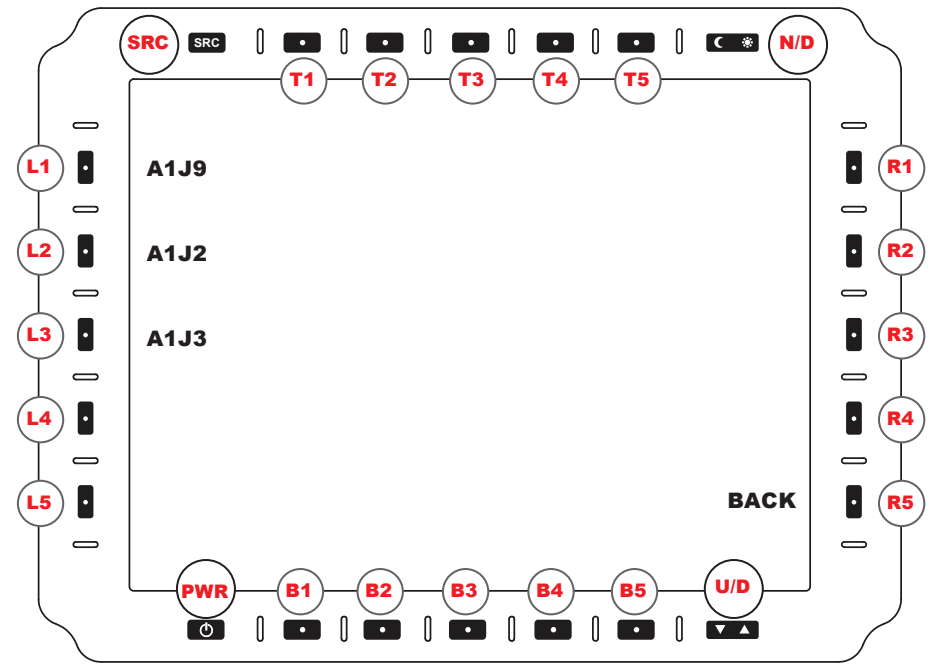

Figure 14. Serial communications options menu

## **SERIAL COMMUNICATIONS OPTIONS MENU**

From the STARTUP MENU (Figure 12), the SERIAL COMMUNICATIONS OPTIONS MENU (Figure 14) is accessed through softkey button L5, COMM .

**A1J9 (L1).** Select RS-232 or RS-422 for A1J9 port (for use with A1J4; RS-170).

**A1J2 (L2).** Select RS-232 or RS-422 for A1J2 port (DVI1).

**A1J3 (L3).** Select RS-232 or RS-422 for A1J3 port (DVI2).

**BACK (R5).** Returns to STARTUP MENU (Figure 12).

# **OPTIONAL TOUCH SCREEN OPTIONS MENU**

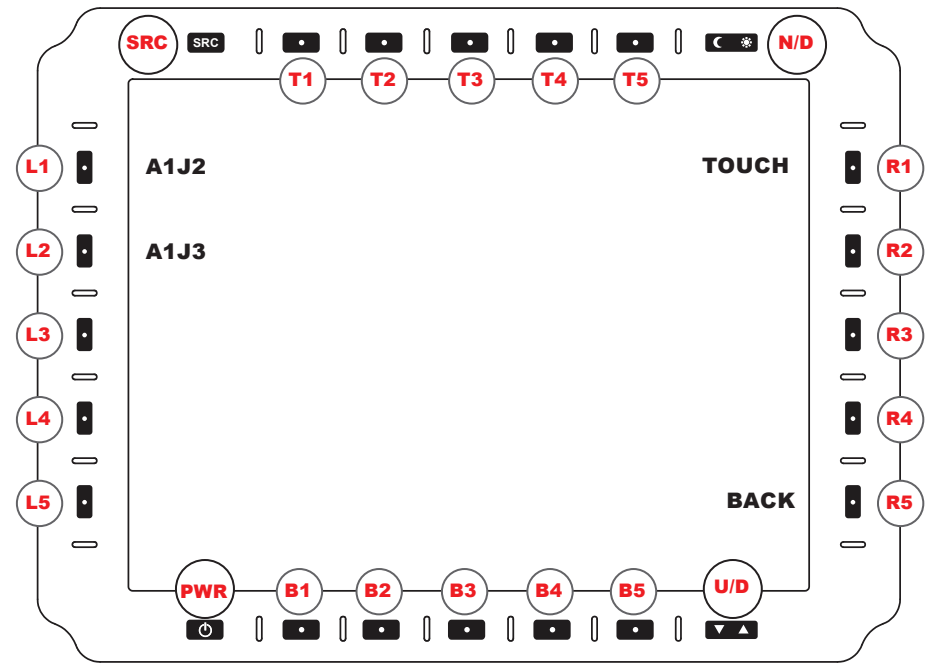

**FIGURE 15. OPTIONAL TOUCH SCREEN OPTIONS MENU** 

## **OPTIONAL TOUCH SCREEN OPTIONS MENU**

If the Touch Screen option was ordered at time of unit build, the unit has the touch screen feature. From the STARTUP MENU (Figure 12), the TOUCH SCREEN OPTIONS MENU (Figure 15) is accessed through softkey button R1, TOUCH.

**A1J2 (L1).** Select USB (default) or RS-232 Touch Interface for A1J2 port.

**A1J3 (L2).** Select USB (default) or RS-232 Touch Interface for A1J3 port.

**BACK (R5).** Returns to STARTUP MENU (Figure 12).

# **PROGRAMMABLE BUTTON MENU (SELECT BUTTON)**

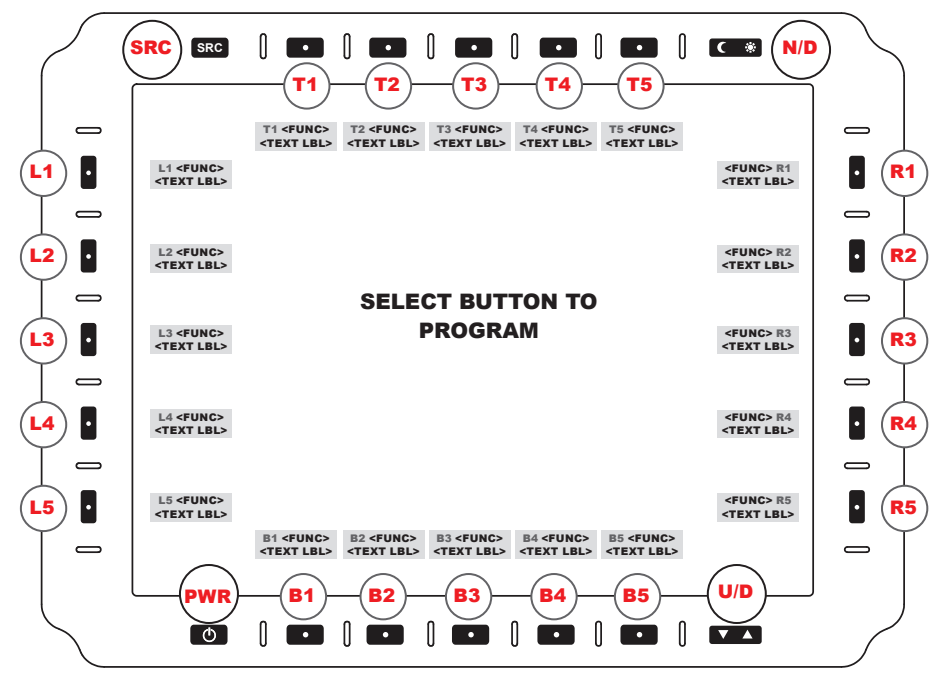

Figure 16. Programmable button menu (select button)

# PROGRAMMABLE BUTTON ASSIGNMENT MENU (SELECT BUTTON)

The front bezel twenty (20) softkeys are in a layout of five keys on the left (L1-5), right (R1-5), bottom (B1-5) and top, (T1-5) (Figure 16). Use these keys to select on-screen menu options. The keys are illuminated in Day or Night mode and off in Off mode. Night luminance is subdued to match existing platform night lighting.

Identification of the assigned function should be visible next to the key selected.

#### *Additional softkey information is communicated over the serial communication link as provided by the Host device.*

### Key down/key up

When Keys are programmed with the COMM CMD function, they will transmit a Key Down message and Key Up message. Simultaneous Key presses may be detected when multiple Key Down messages are transmitted before Key Up messages are transmitted.

For example, L1-down (hold) followed by L2-down.

### **itec's alernate Programming Software**

iTech's Alternate programming Software allows for customizing the OSD labels, button func-tions, and Key Down/Up messages. E-mail:info@itechlcd.com for assistance.

# PROGRAMMABLE BUTTON MENU (SET FUNCTION)

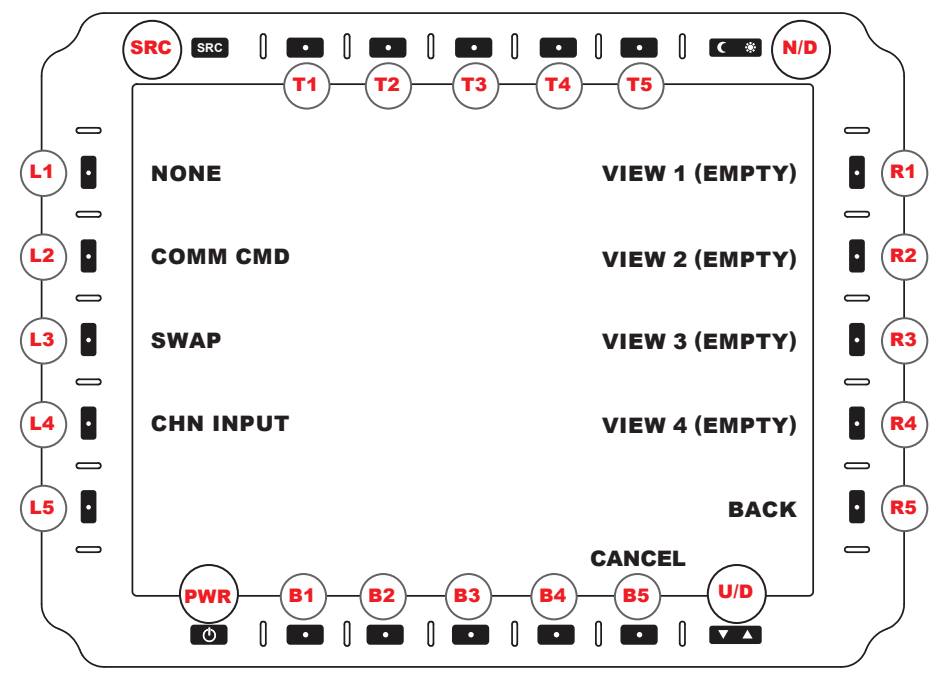

**FIGURE 17. PROGRAMMABLE BUTTON MENU (SET FUNCTION)** 

## **PROGRAMMABLE BUTTON MENU (SET FUNCTION)**

User selects a button (Figure 17) to set a specific function into the button.

**NONE (L1).** No action takes place when button is pressed.

**COMM CMD (L2).** Programmed text command transmits when button is pressed.

**SWAP (L3).** CH1 and CH2 swap inputs.

**CHN INPUT (L5).** Opens Input Function Menu.

- **VIEW 1 (R1).** User-configured layout entry 1 toggles ON and OFF. 'Empty' displays or the saved PIP/POP view name.
- **VIEW 2 (R2).** User-configured layout entry 2 toggles ON and OFF. 'Empty' displays or the saved PIP/POP view name.
- **VIEW 3 (R3).** User-configured layout entry 3 toggles ON and OFF. 'Empty' displays or the saved PIP/POP view name.
- **VIEW 4 (R4).** User-configured layout entry 4 toggles ON and OFF. 'Empty' displays or the saved PIP/POP view name.

**BACK (R5).** Returns to SELECT BUTTON MENU, (Figure 16).

**CANCEL (B5).** Cancels entry. Returns to UTILITY MENU (Figure 11).

# **PROGRAMMABLE BUTTON (SET INPUT FUNCTION)**

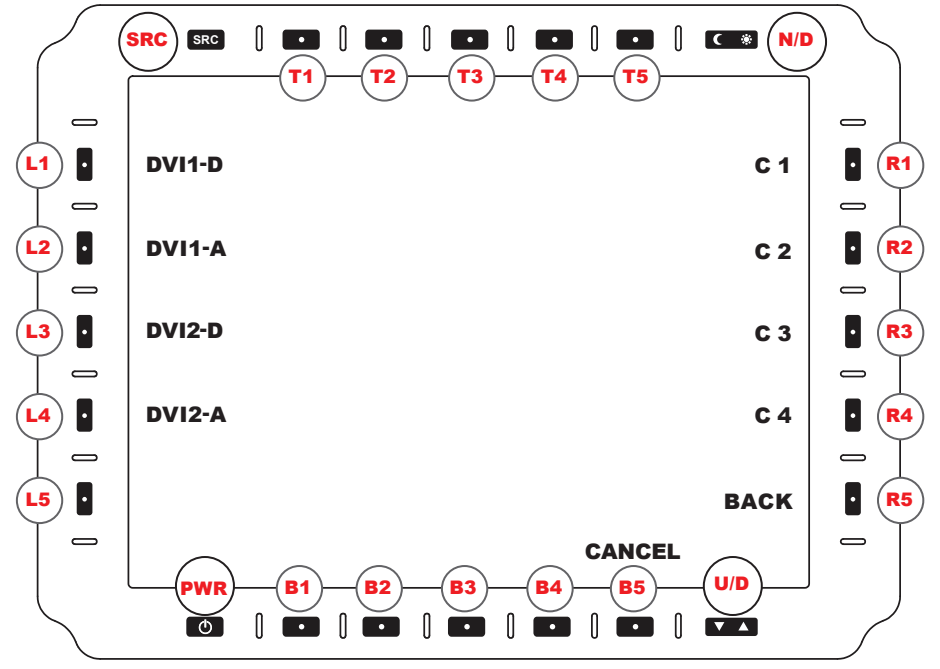

**FIGURE 18. PROGRAMMARLE BUTTON SET INPUT FUNCTION)** 

## **PROGRAMMABLE BUTTON MENU (SET INPUT FUNCTION)**

User selects a button (Figure 18) to set video feed input.

- **DVI1-D (L1).** CH1 displays the DVI1-D (Digital) Input.
- **DVI1-A (L2).** CH1 displays the DVI1-A (Analog) Input.
- **DVI2-D(L3).** CH1 displays the DVI2-D (Digital) Input.
- **DVI2-A (L4).** CH2 displays the DVI1-A (Analog) Input.
- **C1 (R1).** CH1 displays the Composite 1 Input.
- **C2 (R2).** CH1 displays the Composite 2 Input.
- **C3 (R3).** CH1 displays the Composite 3 Input.
- **C4 (R4).** CH1 displays the Composite 4 Input.

#### **BACK (R5).** Returns to SET FUNCTION (Figure 17).

**CANCEL (B5).** Cancels entry; returns to UTILITY MENU (Figure 11).

# PROGRAMMABLE BUTTON menu (enter name)

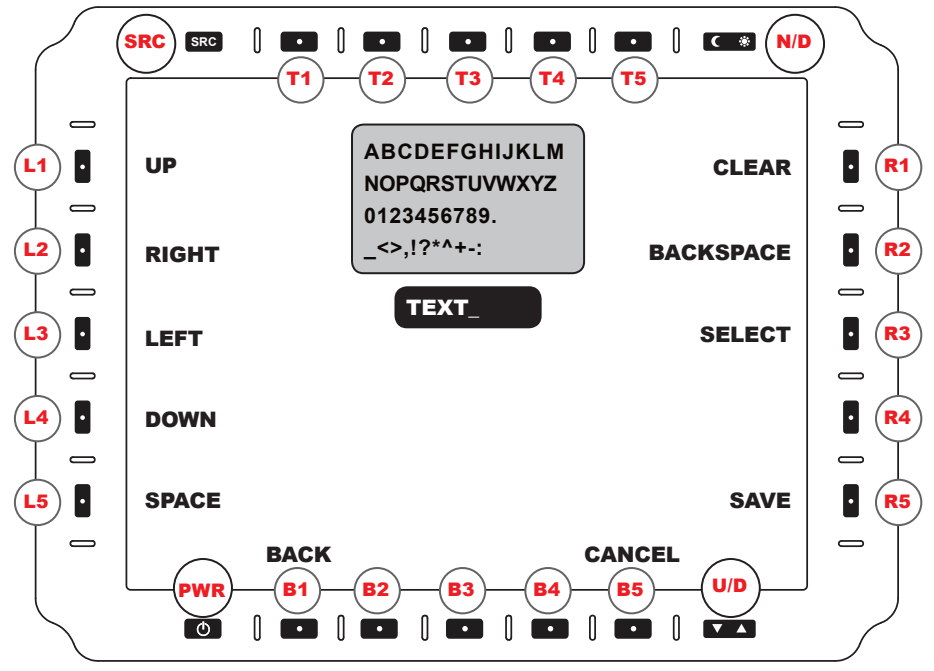

Figure 19. Programmable button menu (enter name)

# **PROGRAMMABLE BUTTON MENU (ENTER NAME)**

User may enter custom text (Figure 19) for default screen button names. Select button; backspace to clear default test; customize.

**UP (L1).** Navigates Selection Cursor UP .

**RIGHT (L2).** Navigates Selection Cursor RIGHT.

**LEFT (L3).** Navigates Selection Cursor LEFT.

**DOWN (L4).** Navigates Selection Cursor DOWN.

**CLEAR (R1).** Clears the Text Entry.

**BACKSPACE (R2).** Deletes Last Character.

**SELECT (R3).** Enters Character.

**SAVE (R5).** Exits Menu and Saves Changes.

**BACK (B1).** Returns to SET FUNCTION MENU (Figure 17).

**CANCEL (B5).** Cancels entry; returns to UTILITY MENU (Figure 11).

# **COMMUNICATION PROTOCOL**

## **COMMUNICATION PROTOCOL**

The DTT8400 protocol uses packets based on the NmEA message format. This consists of an ID, comma delimited fields, a checksum field and a two-character checksum. A response message is transmitted from the DTT8400 upon receiving a message. it will either be the spe-cific response for the command, a general DSACK response, or a DSNAK response if the command is not recognized or the packet is invalid.

The System Test may be run at Power ON, when initiated by a BIT serial command, when initiated by the user from the I-BIT menu, or System Test may run continuously. Table 11 shows when each test is run, in various BITs: Power-up (P-BIT); Initiated Serial and Iniatiated Menu (I-BIT), and Continuous (C-BIT). This Table is a repeat of page 24, Events Performed at Built-In-Test (BIT).

### **Events Performed at P-BIT, I-BIT and C-BIT**

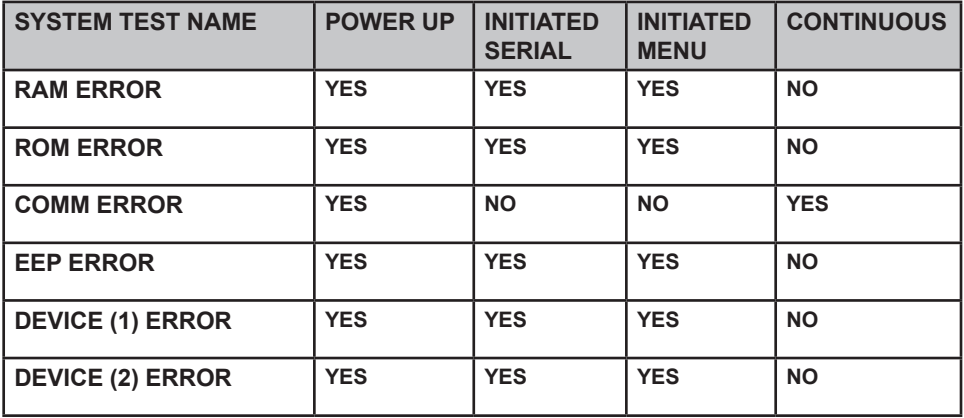

#### Table 11. Bit events

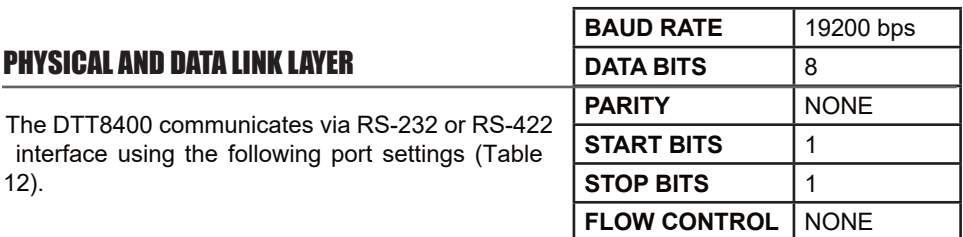

#### Table 12. PORT SETTINGS

### PACKAGE MESSAGE FORMAT

The NMEA (standard protocol) message format is an ASCII string consisting of a message ID, comma delimited data fields and a checksum field. Message format is described in Table 13.

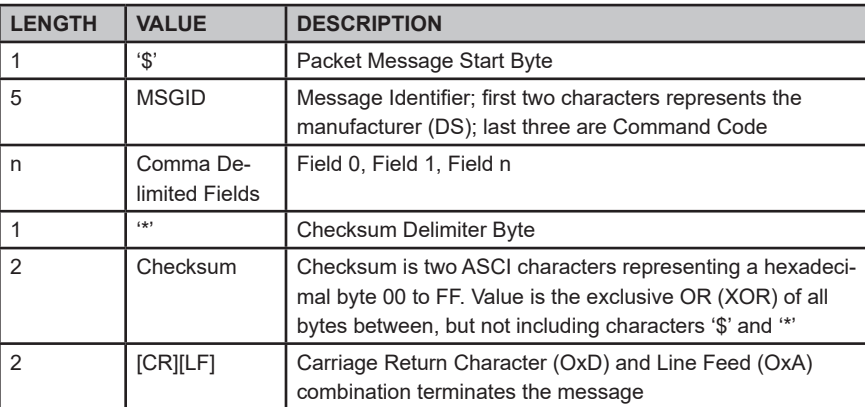

#### Table 13. AC SII FORMAT

## **CHECKSUM CALCULATION**

```
unsigned char ComputeChecksum(string text)
{
          unsigned char startInx, endInx, result;
          startlnx = Pos('$', text) + 1; //start at character after '$' in string
          endInx = Pos('*), text) - 1; //end at character before 'r in string
         result = 0;
         for(int n = startlnx; n < = endlnx; n +)
         {
                   result = result \wedge text[n];
         }
         return result;
}
```
# Communication Protocol (Continued)

#### CoMMANDS

The following table references the Protocol Commands the DTT8400 supports (Table 14).

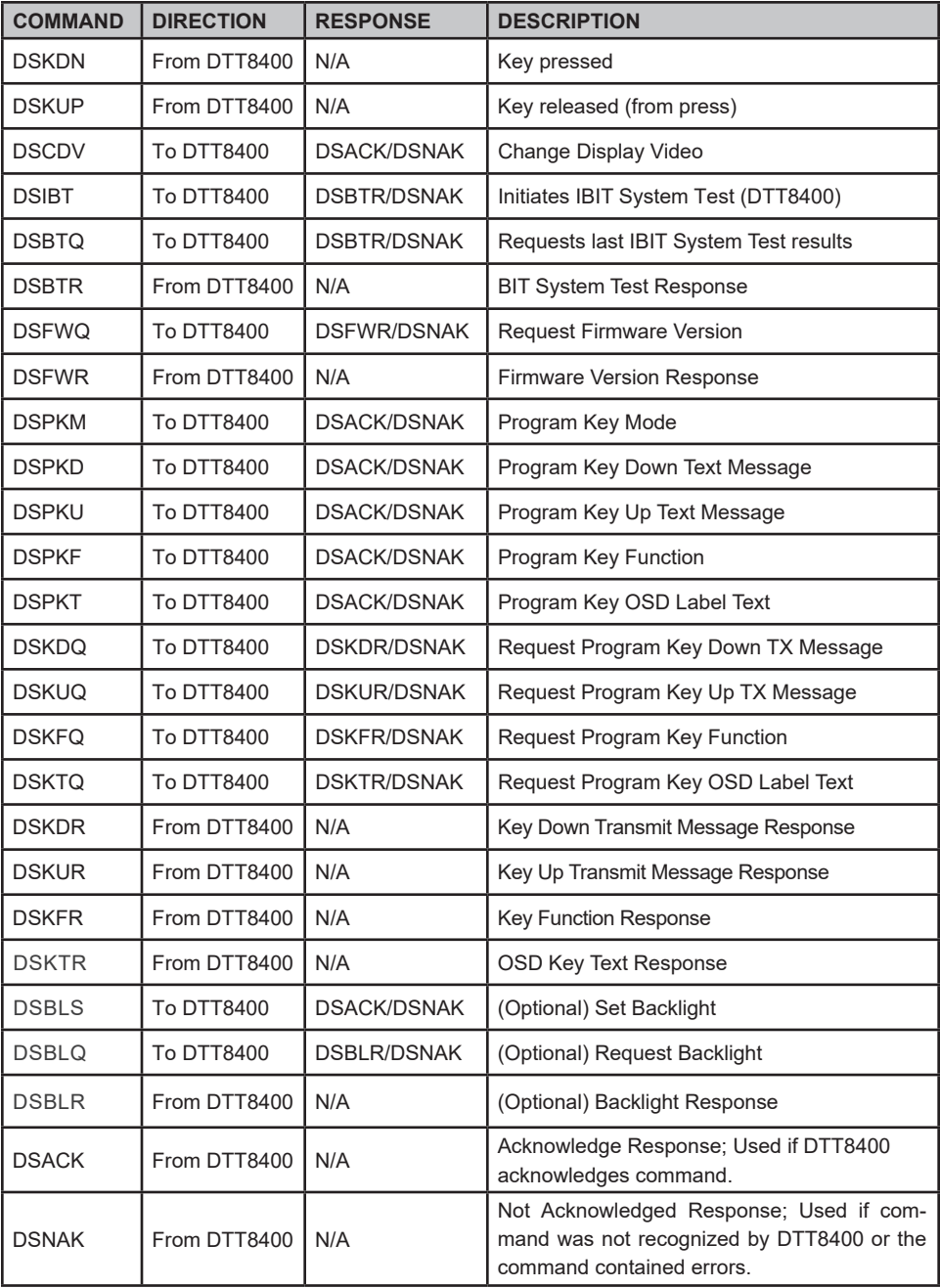

#### **TABLE 14. PROTOCOL COMMANDS**

## **PROTOCOL MESSAGE COMMANDS**

## DSKDN "Key Down" Command

The DSKDN Key Down command will transmit a message after a key has been pressed. The message transmitted may be programmed using the DSPKD (Program Key Down) command. Each key may transmit up to 20 bytes. If a custom message has not been programmed, a factory default message for the key will transmit.

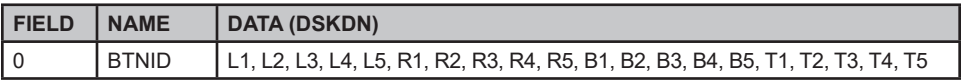

Example: \$DSKDN,L1\*07[CR][LF] *Factory default* transmit message for top left button (L1) on Press Down.

L1D[CR][LF] Message "\$DSPKD,L1,4C31440D0C\*47[CR][LF]" used to program key L1 to transmit "L1D" on Press Down. (Custom message)

0x01 0x02 0x03 Message "\$DSPKD,L1,010203\*32[CR][LF]" used to program key L1 to transmit the three bytes 0x01, 0x02, and 0x03 on Press Down. (Custom message)

Response: N/A

#### *Warning: A factory reset will revert the key down message to factory default (see "Factory Default Key Down and Key Up Transmit Text" section).*

### DSKUP "Key Up" Command

The DSKUP Key Up command transmits a message after a key has been released from Key (press) Down. The message transmitted may be programmed using DSPKU (Program Key Up) command. Each key may transmit up to 20 bytes. If a custom message has not been programmed, a factory default message for the key will transmit.

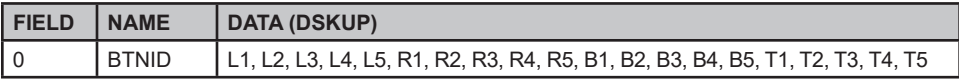

Example: \$DSKUP,L1\*08[CR][LF]

*Factory default* transmit message for top left button (L1) when released (from Press Down).

Response: N/A

#### *Warning: A factory reset will revert the key down message to factory default (see "Factory Default Key Down and Key Up Transmit Text" section).*

# Communication Protocol (Continued)

#### DSCDV "CHANGE DISPLAYED VIDEO" COMMAND

The DSCDV Change Displayed Video command is used to change the input video source.

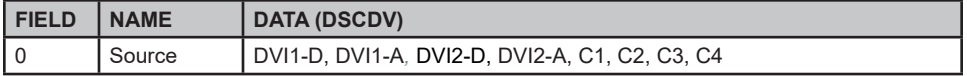

Example: \$DSCDV,DVI1D\*44[CR][LF] Video changed to DVI1-D input.

Response: DSACK or DSNAK

### DSIBT "Initiate IBIT" Command

The DSIBT Initiate IBIT command starts the IBIT System Test. Immediately upon receiving DSIBT, the DTT8400 responds with DSBTR (Request IBIT Results), indicating the IBIT test set is incomplete. When IBIT completes, the DSBTR is transmitted with IBIT results. The DTT8400 is unable to process any commands until the IBIT test has completed.

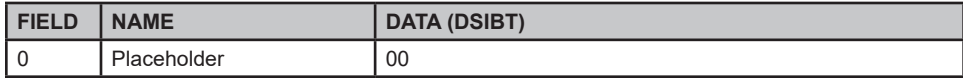

Example: \$DSibT,00\*64[CR][LF] (Command runs.)

Response: DTT8400 immediately responds with DSBTR with BIT status flag set to

incomplete upon receiving a DSIBT command, runs IBIT and transmits a DSBTR with results.

## DSBTO "REQUEST IBIT RESULTS" COMMAND

The DSbTq Request ibiT Results command requests the DTT8400 to transmit the last IBIT System Test results. Use DSIBT (Initiate IBIT) command if a test needs to be run.

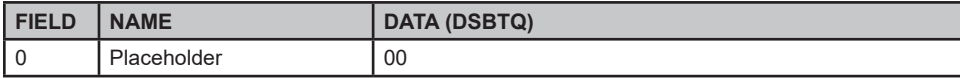

Example: \$DSBTQ,00\*7C[CR][LF]

Requests an IBIT response from DTT8400

Response: DSBTR or DSNAK

### DSBTR "IBIT RESPONSE" COMMAND

38 The DSBTR IBIT Response command contains status information and results from running IBIT System Test. When DSIBT (initiate IBIT) is received, the DTT8400 immediately transmits an IBIT response with status flags bit 7 set low. Upon completion, the DTT8400 transmits a second response message with status flags bit 7 set high, with test results.

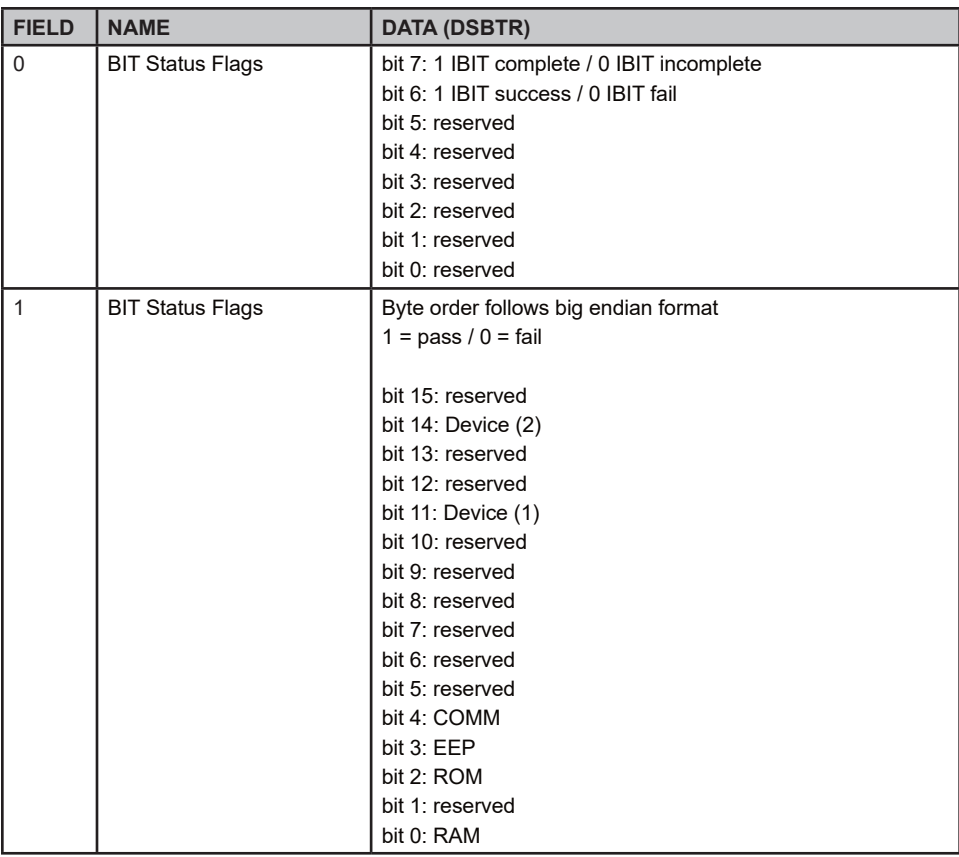

Example: \$DSBTR,00,0000\*53[CR][LF] IBIT incomplete response message

Example: \$DSBTR,80,0000\*5B[CR][LF] IBIT complete and failed response message

Example: \$DSBTR,C0,FFFF\*20[CR][LF] IBIT complete and successful response message

Response: N/A

### DSFWQ "REQUEST FIRMWARE VERSION" COMMAND

The DSFwq Request Firmware version command requests DSFwR (Firmware version Response) from the DTT8400.

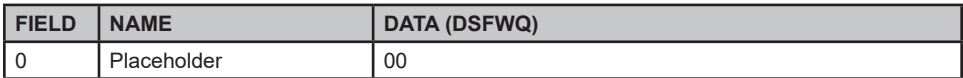

# Communication Protocol (Continued)

Example: \$DSFWQ,00\*7B[CR][LF] *(Command runs.)*

Response: DSFWR or DSNAK

#### DSFWR "REQUEST FIRMWARE RESPONSE" COMMAND

The DSFWR Request Firmware Response command answers the DSFWQ (Request Firmware Version) command. The data contains the year, month, and day of month the firmware was compiled.

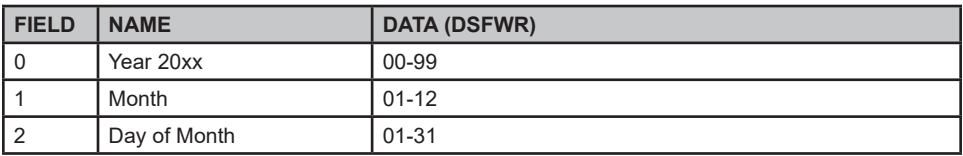

Example: \$DSFwR,13,07,08\*75[CR][LF] *DTT8400*

*reported Firmware version is July 08 2013*

Response: N/A

#### DSPKM "Program Key Mode" Command

The DSPKM command may be used to set the DSPKD, DSPKU, DSPKF and DSPKT operating mode. This is useful for disabling drawing until all keys are programmed and for disabling saving key setting to non-volatile storage.

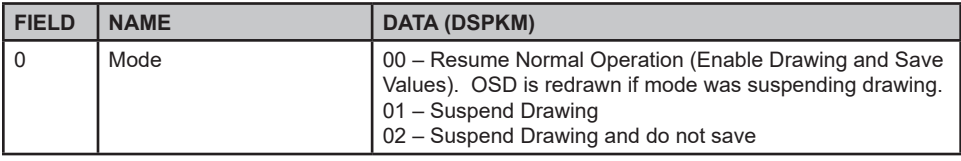

Example: \$DSPKM,01\*6C[CR][LF] //Suspend drawing … program key info

\$DSPKM ,00\*6D[CR][LF] //Resume drawing and force scene to repaint

Response: DSACK or DSNAK

#### DSPKD "PROGRAM KEY DOWN TRANSMIT MESSAGE" COMMAND

The DSPKD Program Key Down Transmit Message command is used to program the message a key will transmit when pressed. The data in Field 1 is encoded in a series of ASCII character pairs representing hex bytes. For example, the ASCII characters "0102" represent the two hex bytes 0x01 and 0x02; these two hex bytes transmit (not ASCII) when the button is pressed.

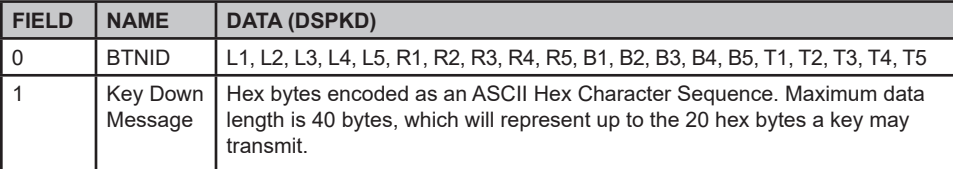

Example: \$DSPKD,L1,4C31440D0A\*45[CR][LF]

Top left button (L1) set to transmit "L1D\r\n" when pressed. '\r' and '\n' are escape sequenc*es for carriage return and newline characters.*

Response: DSACK or DSNAK

### DSPKU "PROGRAM KEY UP TRANSMIT MESSAGE" COMMAND

The DSPKU Program Key Up Transmit Message command is used to program the message a key will transmit when released (from Press). The data in Field 1 is encoded in a series of ASCII character pairs representing hex bytes. For example, the ASCII characters "0102" represent the two hex bytes 0x01 and 0x02; these two hex bytes transmit when the button is released.

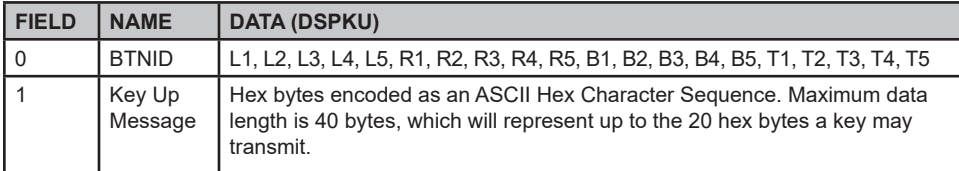

Example: \$DSPKU,L1,4C31550D0A\*54[CR][LF]

Top left button (L1) set to transmit "L1U\r\n" when pressed. '\r 'and '\n' are escape sequenc*es for carriage return and newline characters.*

#### *Note: Maximum key up transmit text is 20 bytes.*

Response: DSACK or DSNAK

## DSPKF "PROGRAM KEY FUNCTION" COMMAND

The DSPKF Program Key Function command is used to program key functions.

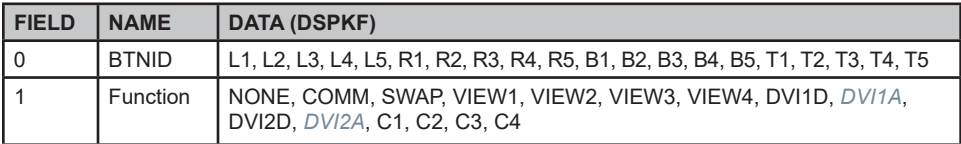

Example: \$DSPKF, L1, COMM\*3B[CR][LF] *Top left button (L1) set to cycle the video input*

Response: DSACK or DSNAK

### DSPKT "Program OSD Key Text" Command

The DSPKT Program OSD Key Text command is used to program OSD key text.

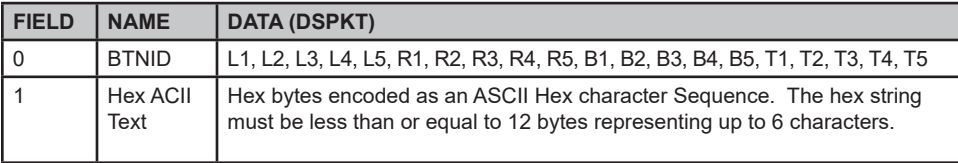

Example: \$DSPKT,L1,535243\*23[CR][LF] *Top left button (L1) set to display the text "SRC"*

Response: DSACK or DSNAK

### DSKDQ "REQUEST KEY DOWN TRANSMIT MESSAGE" COMMAND

Requests a DSKDR response message.

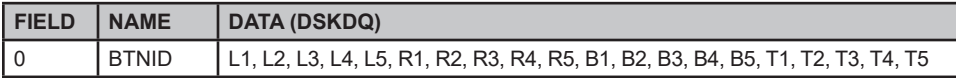

Example: \$DSKDQ,L1\*18[CR][LF]

Response: DSKDR or DSNAK

#### DSKUQ "REQUEST PROGRAM KEY UP TRANSMIT MESSAGE" COMMAND

Requests a DSKUR response message

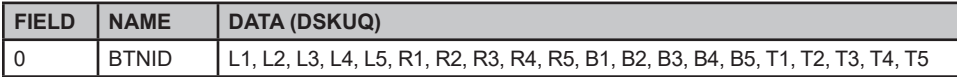

Example: \$DSKUQ,L1\*09[CR][LF]

Response: DSKUR or DSNAK

## DSKFQ "REQUEST PROGRAM KEY FUNCTION TRANSMIT MESSAGE" COMMAND

Requests a DSkFR response message.

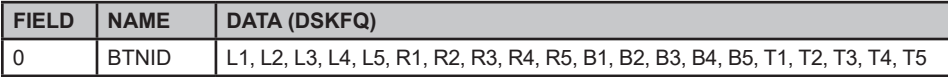

Example: \$DSKFQ,L1\*1A[CR][LF]

Response: DSKFR or DSNAK

### DSKTQ "REQUEST PROGRAM KEY TEXT TRANSMIT MESSAGE" COMMAND

Requests a DSKTR response message.

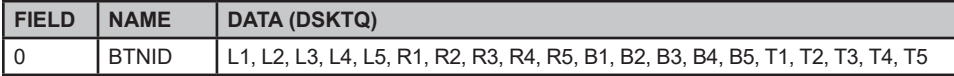

Example: \$DSKTQ,L1\*08[CR][LF]

Response: DSKTR or DSNAK

### DSKDR "KEY DOWN TRANSMIT MESSAGE RESPONSE" COMMAND

The DSKDR is a response message to a DSKDQ and contains the transmit message used when the key is pressed.

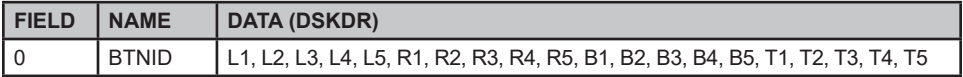

Example: \$DSKDR,L1,4C31440D0A\*47[CR][LF]

*Top left button (L1) set to transmit "L1D\r\n" when pressed. '\r' and '\n' are escape sequences for carriage return and newline characters.*

Response: N/A

## DSKUR "KEY UP TRANSMIT MESSAGE RESPONSE" COMMAND

The DSKUR is a response message to a DSKDQ and contains the transmit message used when the key is released (from being pressed).

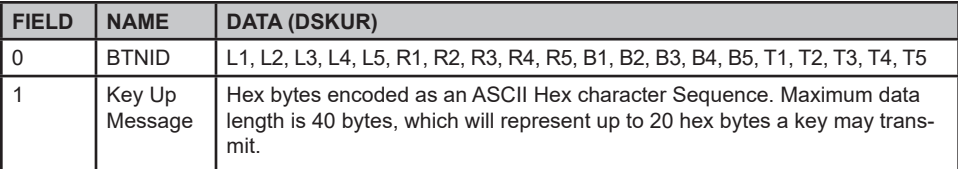

#### Example: \$DSKUR,L1,4C31550D0A\*56[CR][LF]

Top left button (L1) set to transmit "L1U\r\n" when pressed. '\r 'and '\n' are escape sequenc*es for carriage return and newline characters.*

*Note: Maximum key up transmit text is 20 bytes (not ASCII).*

Response: N/A

## DSKFR "KEY FIINCTION RESPONSE" COMMAND

The DSKFR is a response message to the DSKFQ command. The response message contains the function assigned to the key.

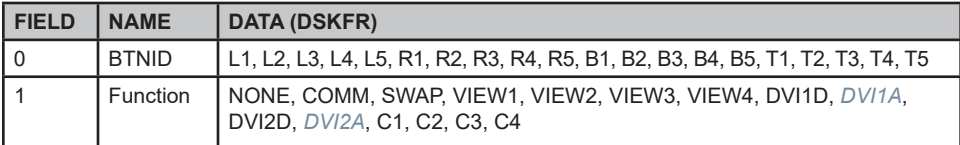

Example: \$DSKFR, L1, COMM\*39 [CR][LF] *Top left button (L1) is set to cycle the video input*

Response: N/A

## DSKTR "OSD KEY TEXT RESPONSE" COMMAND

The DSKTR is the response message to a DSKTQ command. The message contains the OSD text assigned to the key.

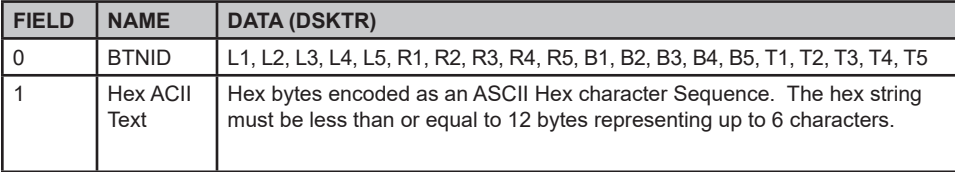

Example: \$DSKTR, L1, 535243\*21[CR][LF] *Top left button (L1) text is "SRC"*

Response: N/A

## DSBLS "BACKLIGHT SET" COMMAND (OPTIONAL)

The DSBLS is the command to set Backlight Intensity.

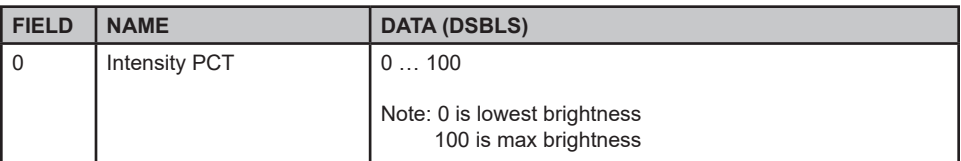

Example: \$DSBLS, 100\*57 [CR][LF] *Set the Backlight Intensity to Full Brightness* 

Response: DSACK or DSNAK

### DSBLQ "BACKLIGHT QUERY" COMMAND (OPTIONAL)

The DSBLQ command requests a DSBLR from the display, which provides the current Backlight Intensity.

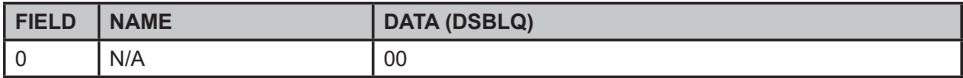

Example: \$DSBLQ, 00\*64 [CR][LF] *Request Backlight response* 

Response: DSBLR or DSNAK

### DSBLR "BACKLIGHT RESPONSE" COMMAND (OPTIONAL)

The DSBLR command is a response to the DSBLQ Backlight Query command.

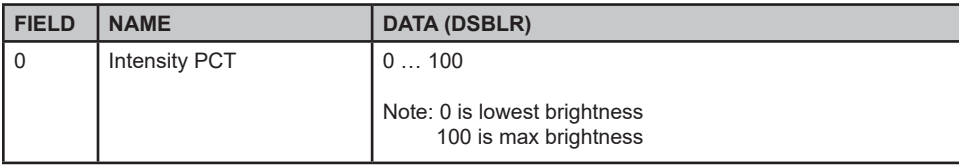

Example: \$DSBLR, 50\*62 [CR][LF] *Backlight Intensity is 50%* 

Response: N/A

## DSACK "ACKNOWLEDGE RESPONSE" COMMAND

The DSACk Acknowledge Response command is DTT8400's response to valid commands.

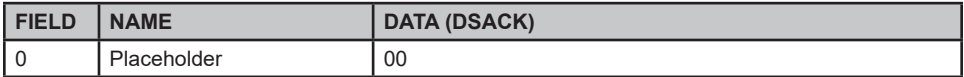

Example: \$DSACK,00\*72[CR][LF] (Command runs.)

Response: N/A

### DSNAK "NOT ACKNOWLEDGED RESPONSE" COMMAND

The DSNAk Not Acknowledged Response command is the DTT8400's response when it re-ceives a command it does not recognize or the received command has errors such as the checksum failed.

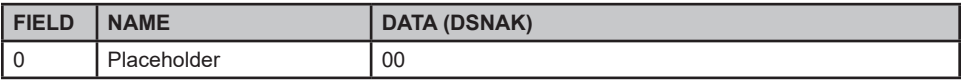

Example:\$DSNAK,00\*7F[CR][LF] (Command runs.)

Response: N/A

### Fact ory Default Key Down and Key Up Transmit Text

These Factory Default Key Down and Key Up softkeys (below) are factory-programmed to transmit the following text messages.

#### **Note: They will be reset to these values if a Factory Reset is performed from the Main Menu > Utility Menu > Factory Reset (Figure 13).**

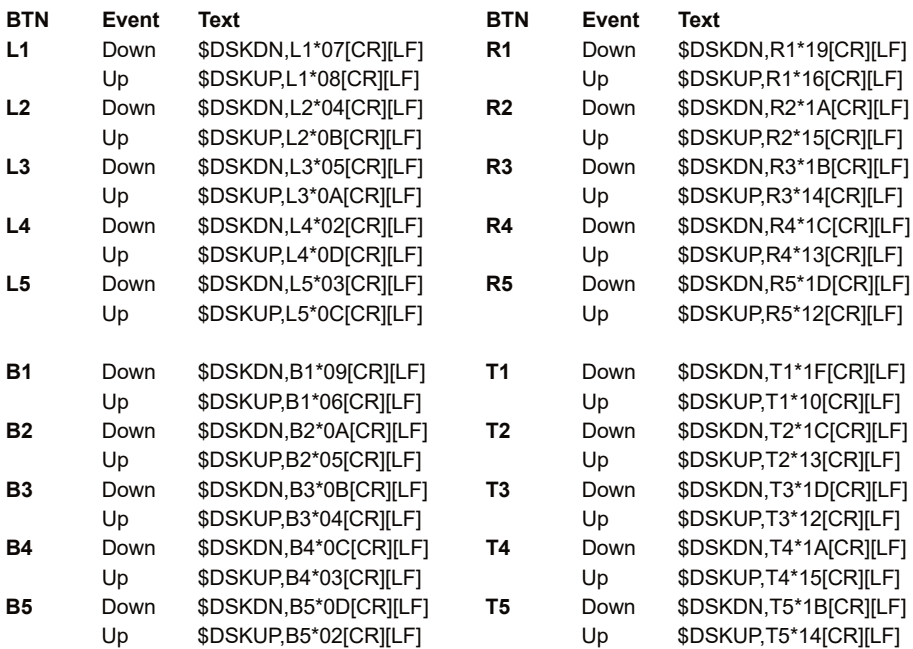

# Optional touch screen DISPLAY

## TOUCH SCREEN INSTALLATION

*Touch Screen Installation instructions are available from the i-Tech Company web-site, www.itechlcd.com*

*If hurdles are encountered during an installation, email support@itechlcd.com.*

## TSHARC TOUCH CONTROLLER DRIVER FOR WINDOWS OPERATING SYSTEMS

The Display's Touch Screen function requires the download of a TSHARC Touch Controller Driver software application that is installed on the device where the Display is connected. To download the latest compatible drivers, go to *www.itechlcd.com.*

Operating Systems that are compatible with TSHARC™ T/S Controller Driver are: microsoft® Win10/8/7/7e/XP/XPe (32 and 64-bit); RS232 and USB drivers. If other MS O/S are installed, contact: *support@itechlcd.com* for assistance.

## PREVIOUS VERSIONS OF TOUCH SCREEN CONTROLLER DRIVERS

*Previous versions of any Touch Screen Controller Driver* must be removed before installing the latest version of the TSHARC™ Touch Screen Controller Driver.

If a different T/S Controller Driver (not TSHARC) is on the device, it must be removed before installing the TSHARC drivers. A typical driver uninstall program utility of Microsoft's® does not remove all traces of a T/S Driver installation. *Contact manufacturer of previously installed driver program to learn how to uninstall their product. These instructions may be available from the manufacturer's web site.*

## NEW DISPLAY INSTALLATION WITH EXISTING DEVICE - CALIBRATION

Whenever the Display is installed to an existing device (equipped with compatible TSHARC driver), Touch Screen Calibration is always required. The Touch Screen driver resides on the Computer device, not the Display.

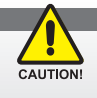

*CALIBRATE! When adding a Display to a new or different device, always Calibrate to that device; Calibration settings reside on the device, not the Display.*

## NEW OPERATING SYSTEM INSTALLATION

If installing a new operating system (O/S), do not install the Touch Screen Controller Driver until O/S is installed and Computer's video display settings have been verified. The Touch Screen Controller Driver uses the Computer's O/S display driver settings to accurately configure T/S Controller Driver files.

# OPTIONAL BACKLIGHT CONTROL

# Optional BACKLIGHT CONTROL

Offered as an option, the remote brightness control feature allows for external systems to command the Display to set the brightness level to a given value. Using the command protocol described in section Command protocol, the user may choose to control using a computer rather than the bezel keys on the front bezel of the DTT8400 product.

# INTERNAL Heater

## Internal Heater

The Internal Heater automatically brings the Display up to standard operating temperature if the Display is below that temperature when powered on.

## Operations

- The flashing amber orange LED light behind the Power Button indicates the Display is in heating mode, which is bringing the Display up to internal operational temperature
- Once the Display is up to operational temperature, the flashing LED becomes a constant blue illumination and the Display automatically powers on
- Maximum time for the Display to reach operational temperature is approximately 12 minutes (15 minutes for 15"), and
- There are no user adjustments for the Internal Heater function.

# **APPENDIX A**

## **MECHANICAL DRAWINGS**

product mount diagrams and dimensions may assist with installation. Contact *info@ itechlcd.com* for applicable Overview Drawings.

# **NOTES**

# **NOTES**

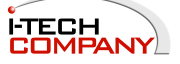